# **ISA-E2**

Pentium III Half-Size CPU Card With VGA, Audio & Dual LAN

# **User's Manual**

Version 1.4

# **Copyright Notice**

This publication is protected by copyright and all rights are reserved. No part of it may be reproduced or transmitted by any means or in any form, without prior consent of the original manufacturer.

The information in this document has been carefully checked and is believed to be accurate. However, the original manufacturer assumes no responsibility for any inaccuracies that may appear in this manual. In no event will the original manufacturer be liable for direct, indirect, special, exemplary, incidental, incidental or consequential damages resulting from any defect or omission in this manual, even if advised of possibility of such damages. The material contained herein is for informational purposes only.

# **Acknowledgments**

Award is a registered trademark of Award Software International, Inc. S3 is a trademark of S3 Technologies Inc.

IBM, PS/2 are trademarks of International Business Machines Corporation.

Intel, PentiumIII and Celeron are registered trademarks of Intel Corporation.

Microsoft Windows is a registered trademark of Microsoft Corporation. All other product names or trademarks are properties of their respective owners.

# **Contents**

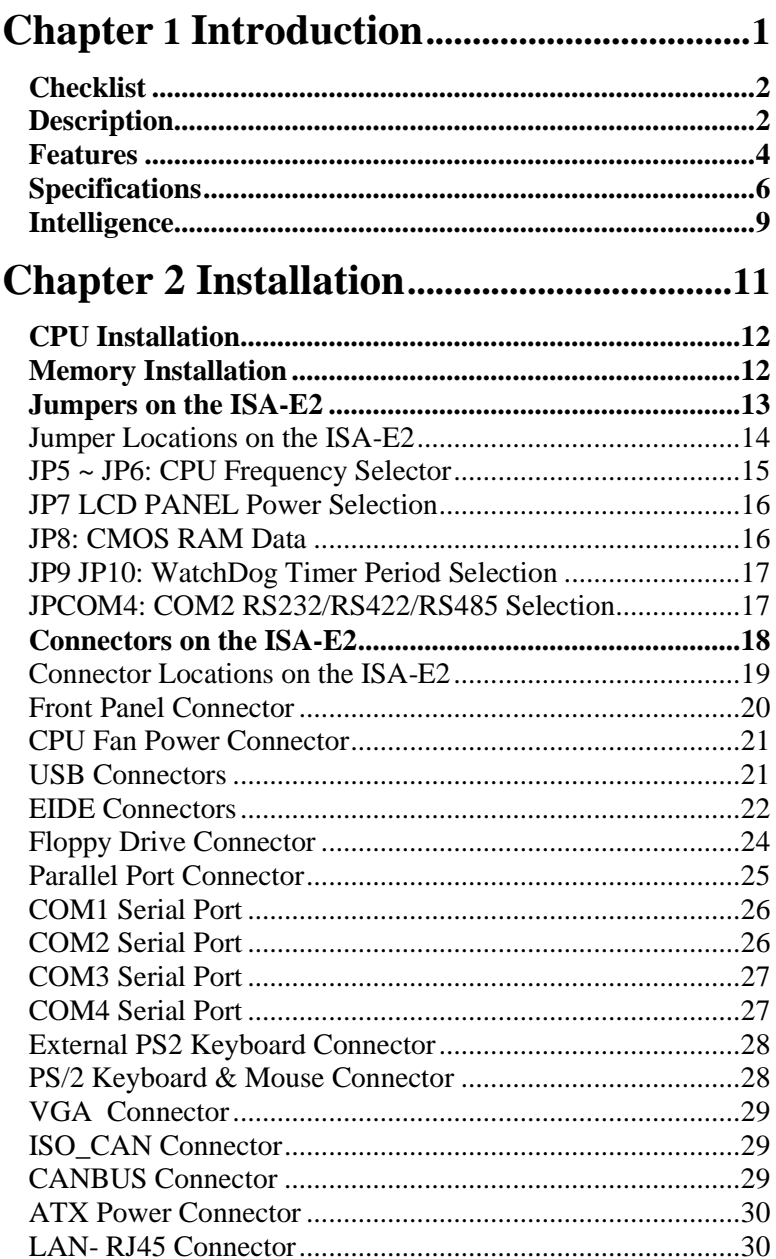

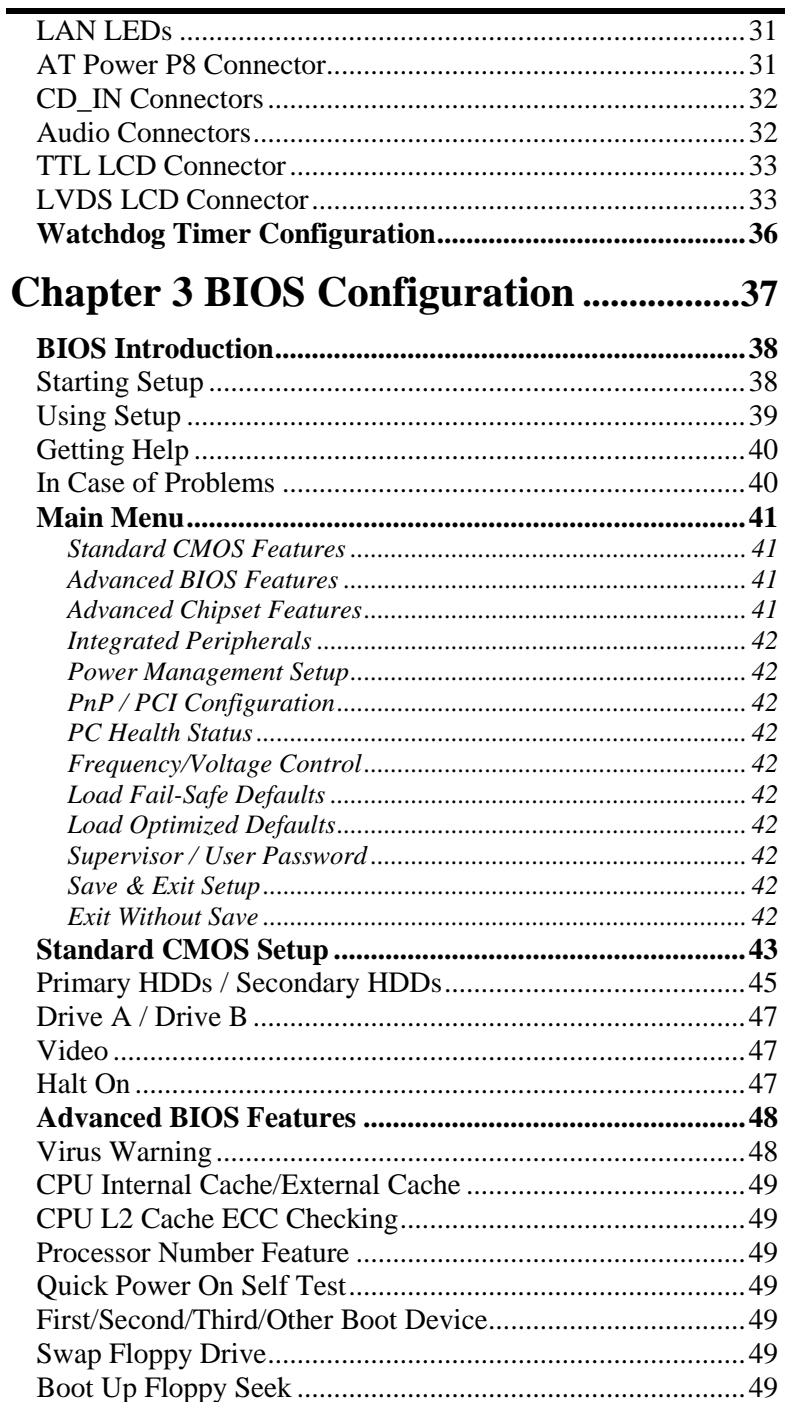

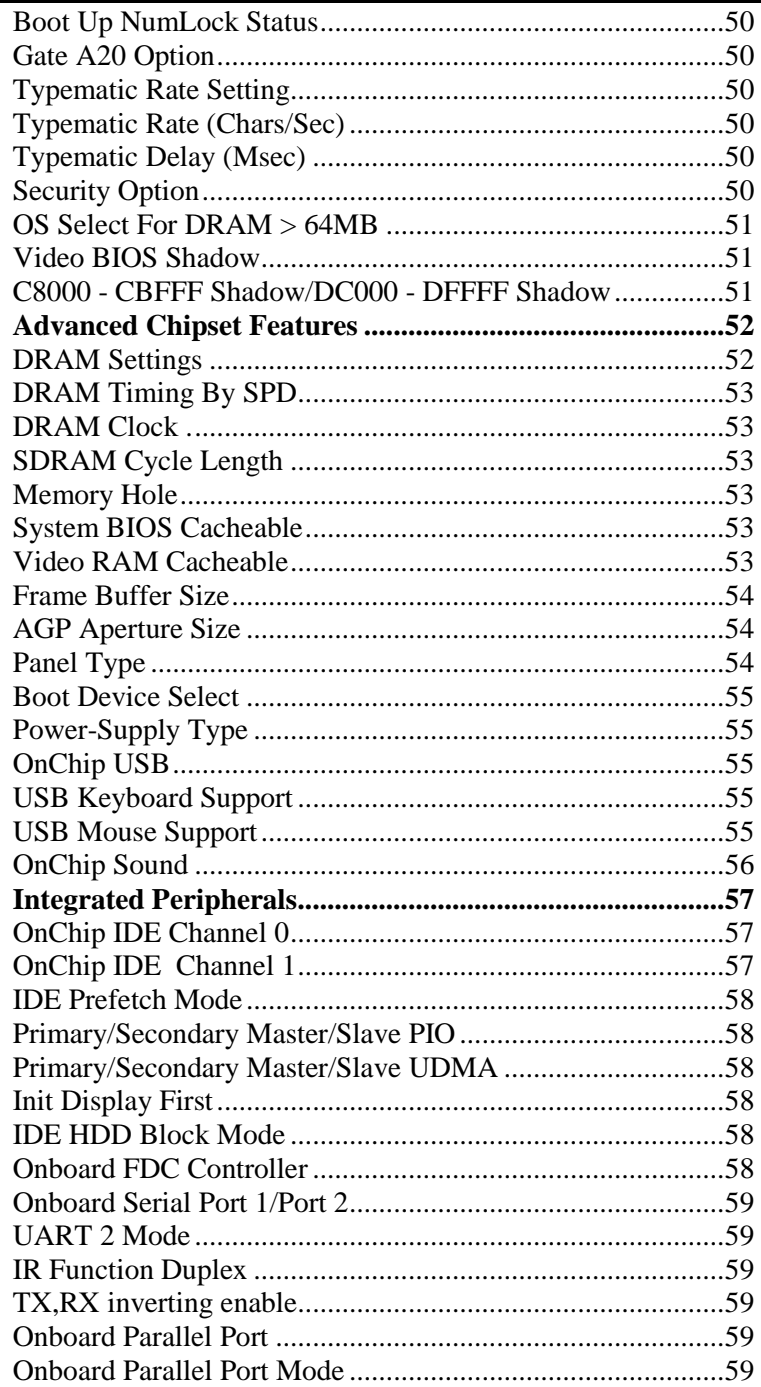

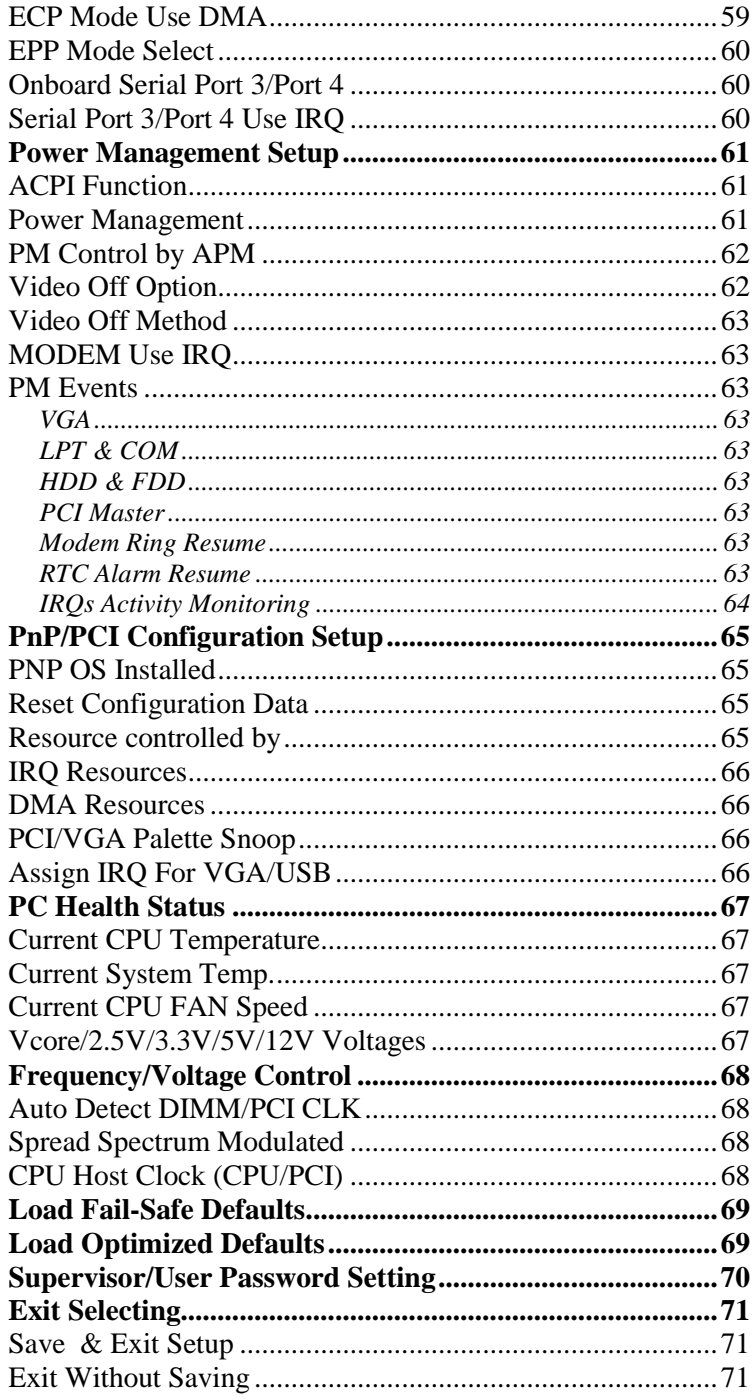

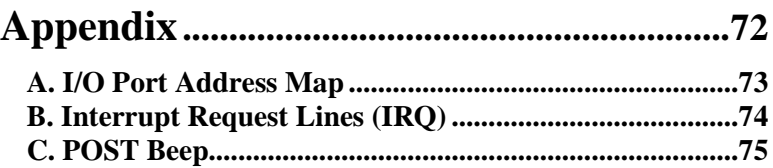

# **1**

# Introduction

This manual is designed to give you information on the ISA-E2 SBC card. The topics covered in this chapter are as follows:

- ◆ Checklist
- Description
- ◆ Features
- Specifications
- $\bullet$  Intelligence

# **Checklist**

Please check that your package is complete and contains the items below. If you discover damaged or missing items, please contact your dealer.

- $\checkmark$  The ISA-E2 Industrial SBC Card
- $\checkmark$  1 ATA66/100 IDE Ribbon Cable
- $\checkmark$  1 Floppy Ribbon Cable
- $\checkmark$  1 Serial Port Ribbon Cable and 1 Parallel Port attached to a Mounting Bracket
- $\checkmark$  1 Serial Port Ribbon Cable attached to a Mounting Bracket
- $\checkmark$  1 CD Disc Containing S3 VGA Drivers, RealTek 8100B LAN Driver, VIA chipset drivers, BIOS Update Utility and this User"s manual.
- $\checkmark$  PS/2 Keyboard and Mouse 1-to-2 Y-cable

# **Description**

The ISA-E2 is a Pentium III Industrial single board computer (SBC) card based on VIA 8606 chipset and is fully designed for harsh industrial environment. It features one Socket370, that is compatible with Intel FC-PGA package Pentium III processor. This card accommodates up to 512MB of PC133 SDRAM memory.

 The ISA-E2 is a high integration design. Two RealTek 8100B Fast Ethernet Controllers, ALC201A Audio codec and S3 4X AGP Video controller are integrated into the system. The high-integration design prevents the system compatibility issues and increases the PCI add-on cards scalability. This makes ISA-E2 an ideal SBC card for Automation, Embedded control, Thin client as well as other industrial applications.

ISA-E2 provides the most complete features needed for system operation. These include 10/100 TX LAN adapter, Ultra DMA 66/100 IDE drive controllers, high performance serial ports, enhanced parallel port, and the most updated BIOS. Two USB ports, one RS232/422/485

port and a programmable watchdog timer are available on-board. The CPU card also provides a LCD panel interface for connecting a Direct-Drive LCD Panel. The LVDS interface is also reserved to support latest LVDS Panel. What's more, the VIA Twister-T chipset on-board card incorporates the latest microprocessor technology to provide the increased bandwidth needed to operate your system bus at speeds up to 133 MHz.

 The ISA-E2 comes with VIA integrated hardware monitoring device that monitors system and CPU temperature, voltages of all system power rails, and CPU fan speeds to prevent system crashes by warning the user of adverted conditions. The power management feature provides power savings by slowing down the CPU clock, turning off the monitor screen and stopping the HDD spindle motor.

### **Features**

- **High-Speed Processors:** Supports Intel FC-PGA Pentium III and Celeron Processor from 500 to 1.4GHz or above with 66/100/133MHz FSB Speed.
- **Low-Power Processors:** Fully support Intel Coppermine, Tualatin and VIA C3 processor. Both Intel Tualatin and VIA C3 CPU adapt 0.13 process and operate at lower voltage. This provide the ISA-E2 system as a low power consumption system.
- **VIA Twister-T AGPset:** Features VIA Twsiter-T AGPset with I/O subsystems and front-side bus (FSB) platform, which boosts the traditional 66/100MHz internal bus speed to **133MHz.**
- **PC133 Memory Support:** Equipped with one DIMM sockets to support Intel PC100/PC133-compliant SDRAM (8, 16, 32, 64, 128MB, 256MB or 512MB). Up to 512MB of PC133 SDRAM system memory.
- **Flexible Memory Speed:** The System memory bus speed can be equal to CPU FSB and –33MHz or +33MHz of FSB Speed. This gives users more flexibility to choose different memory technology.
- **ECC function support:** Processor front-side bus (FSB) and Memory subsystem support ECC function for Fault-tolerant application.
- **10/100Base-T Fast Ethernet:** Features Two RealTek Fast Ethernet controllers that boost network performance, increase the networking bandwidth and reliability, enhanced system manageability and offers the proven compatibility.
- **Integrated S3 Savage4 2D/3D/Video Accelerator:** The VIA Twister-T chipset integrated S3 Savage4 2D/3D/Video accelerator in Shared Memory Architecture (SMA). The 2D hardware accelerator, 3D rendering engine, MPEG-2/DVD decoder are integrated. The frame-buffer size can be adjust in BIOS setup and stored in CMOS.
- **Direct Interface to broad range of LCDs:** Two LCD connectors support wide range of LCD panels, includes SXGA+ TFT color panel with 9-, 12-, 18- (both 1 pixel/clock and 2 pixels/clock), and 24-bit; VGA, SVGA, XGA dual-scan/single scan color panels with 8-bit, 16-bit and

24-bit interface; Enhanced STN hardware with 256 gray scale support and advanced frame rate control to provide 16M colors. The latest LVDS panel is also supported.

- **PCI Bus Master IDE Controller:** Two enhanced IDE channels for up to four devices, support PIO Mode 3/4 or Ultra DMA/33/66 IDE Hard Disk, ATAPI CD-ROM, LS-120 drive and DOM. The Secondary IDE is interfaced with a 44-pin 2mm pitch connector. It supports 2.5" HDD directly as well as 44-pin DOM without additional power connector.
- **Watch-Dog Timer:** 4 level programmable watchdog timer, from 10-80 seconds.
- **Super Multi-I/O:** Provides four high-speed UART compatible serial ports and one parallel port with SPP, EPP and ECP capabilities. The COM4 can be configured as RS-232, RS-422 or RS485 interface.
- **IrDA:** Support an optional infrared port module for wireless interface.
- **Concurrent PCI:** Allows multiple PCI transfers from PCI master buses and AGP bus to memory to CPU.
- **Hardware Monitoring:** Features VIA integrated Hardware Monitor to monitor all the power rails as well as CPU and board temperature.
- **Enhanced ACPI:** Features a programmable BIOS (Flash EEPROM), Offering enhanced ACPI for Windows compatibility and auto-detection of most devices for virtually automatic setup.
- **3D Enhanced AC97 Audio Codec:** ALC201A features the high S/N ratio (> 90dB) and 3D enhancement. Two pin-headers allow user to wire CD\_IN, Line-out and Mic signals to Front panel or bridge board. Complete OS drivers and Applications are bundled in Driver CD.

# **Specifications**

- **Processor Socket**: Socket370 for FC-PGA and FC-PGA2 CPU.
- **Processor**:
	- Intel FC-PGA/FC-PGA2 Pentium III 600/650/667/750/800/850/866/933/1000/1113MHz/1.2G/1.4 G and above (100MHz FSB or 133 MHz FSB)
	- **Intel Celeron Processor** 533/566/600/633/337/700/733/766/800/850/900/1000/1200 MHz and above (66MHz FSB or 100MHz FSB)
	- VIA C3 Processor 700/766/800/866/933 MHz and above (66M/100M/133MHz FSB)
	- Intel latest Tualatin and VIA C3 low power processors are supported.
- **Chipset**: VIA Twister-T and 82686B with PCI EIDE, Super-IO and RTC built-in.
- **Secondary Cache**: 512K(Tualatin), 256K(Coopermine) or 128KB(Celeron) L2 cache integrated in CPU and runs on CPU core frequency.

#### **Memory Sockets**:

One 168-pin DIMM socket

Memory types: 3.3V SDRAM (Synchronous DRAM) support 8MB to 512MB memory capacity. Both ECC and non-ECC Memory module are supported.

*NOTE: Only SDRAM modules that support SPD (Serial Presence Detect) should be use. Use PC133 modules when running 133MHz Memory bus speed and use PC133/PC100 modules when running133MHz memory bus speed.*

- **BIOS**: Award BIOS, PnP support
	- FLASH EEPROM (256KB) for BIOS update
	- Enhanced ACPI BIOS and DMI 2.0
	- **ISA Plug and Play (PnP) extension**
	- Power management
	- Anti-Boot Virus

#### **DMI BIOS Support**:

 Desktop Management Interface (DMI) allows users to download system hardware-level information such as CPU type, CPU speed, internal/external frequencies and memory size.

- **Multi I/O**:
	- **Parallel Port**: One high-speed parallel port, SPP/EPP/ECP mode.
	- **Serial Port:** Four 16550 UART compatible ports with COM1, COM2 and COM3 as RS232. COM4 can be RS-232/422/485.
	- **IrDA Interface**: Pin-header connector for the optional IrDA external connector
	- **Enhanced IDE**: Two EIDE interfaces for up to four devices, support PIO Mode 3/4 or Ultra DMA/33/66 IDE Hard Disk, ATAPI CD-ROM, DOM and LS-120 drive
	- **FDD Interface**: Two floppy drives (360KB, 720KB, 1.2MB, 1.44MB, 2.88MB)
- **S3 Savage4** : VIA 8606 integrates S3 Savage4 2D/3D/Video accelerator.
	- Optimized Shared Memory Architecture (SMA).
	- $\bullet$  8 / 16 / 32 MB frame buffer using system memory, selected by user through BIOS setup.
	- High quality DVD video playback.
	- $\blacksquare$  2D/3D resolutions up to 1920x1440.
	- **Motion compensation for full speed DVD playback and** MPEG-2 video textures.
	- Extensive LCD Support, includes 36-bit DSTN/TFT flat panel interface with 256 gray shade support, one 110 MHz LVDS interface, Support for all resolutions up to 1600x1200, Panel power sequencing, Hardware Suspend/Standby control.
	- Drivers for major operating systems and APIs: [Windows 9x, Windows NT 4.0, Windows 2000, Direct3D, DirectDraw and DirectShow, OpenGL ICD for Windows 9x, NT, and 2000]
- **USB Interface**: Two USB ports interfaced with one 2x5 pin-header, compliant with USB Specification Rev. 1.1 and support USB Hot-Plug function.

#### **ATX Power Supply support:**

- On-board 4-pin ATX power supply header (requires the passive backplane supports ATX power supply)
- On-board power button header for Soft power off, i.e. front panel turn off system power.
- Support Win95 and Win98 shutdown automatically turn off the system power.

#### **Hardware Monitor System:**

- PC Health Monitoring ASIC supports system power voltages, FAN speed and system temperatures monitoring.
- One FAN connector and one thermal couple header reserved for chassis FAN and temperature monitoring.
- **Watchdog Timer**:
	- Read I/O port 0443H to enable watchdog.
	- Read I/O port 043H to disable watchdog.
	- <sup>10s, 20s, 30s and 80s timeout period selectable.</sup>
- **Green unction**: Power management via BIOS, activated through mouse/keyboard movement or SMI button
- **Keyboard and Mouse Connectors**: One 6-pin mini-DIN connector is located on the mounting bracket for easy connection to a keyboard and PS/2 mouse. A 5-pin on-board pin-header is also available to support PS2 mouse.
- **ISA Compliance**: Fully compliant to ISA specification.
- **Environmental and Mechanical**:
	- **Power Supply:**  $5A@ + 5v$  typical;  $300mA@ + 12v$  typical 100mA@ -12V typical; 200mA@ +5VSTB (Option)
	- **Temperature**:  $0^{\circ}$ C to  $60^{\circ}$ C operating;  $-40^{\circ}$ C to  $70^{\circ}$ C storage
	- **Humidity**: 5% to 95%
	- **Dimensions**: 7.28"(L) x 5.0"(W) or 185mm (L) x 127mm (W)

### **Intelligence**

- **Support 133MHz CPU and SDRAM**: The VIA 8606 Twister-T chipset boosts the CPU FSB bus and Memory interface speed to 133MHz.
- **Flexible Memory Speed:** The Memory bus speed can be same with CPU FSB speed (Default). It is also allow users to run 133MHz PC133 memory while CPU runs on 100MHz FSB. Or Boost CPU FSB speed to 133MHz while use low cost PC100 zMemory module. No compromise and better flexibility.
- **High-Integrated 2D/3D/VIDEO Accelerator:** The built-in S3 Savage4 VGA chip support AGP 4X mode with Sideband Addressing and AGP Texturing (Execute mode) to realize all the benefits of AGP. The Share Memory Architecture (SMA) allows user to decide how many main memory size will be allocated for video graphic buffer. This saves system cost yet reserve room for applications which require large frame buffer size.
- **Dual LAN Design:** Two 10/100M Ethernet provide aggregated bandwidth can be up to 400Mbps while two ports working on full-duplex 100-BaseT. The dual port design fulfill the needs of emerging Internet appliances, NAS as well as servers applications. . The drivers for most popular Operation systems and NOS have been validated and proved the compatibility. It also supports latest network standards and protocols like speed auto-negotiation between 10Base-T and 100Base-T, half/full duplex (IEEE8023.3u), flow-control (IEEE8023X), VLAN (IEEE802.3Q), Priority packet(IEEE802.3P) and etc. The multi-protocols support ensures the best interoperability.
- **Two EIDE channels:** Two IDE channels designed in the small ISA half-size card form factor. The Secondary IDE connector is designed with 44-pin 2mm pitch connector. This allow user connector to a 2.5" HDD directly with out any bridge board. DOM users can choose 44-pin DOM for small package and save power cable connector.

This page is intentionally left blank.

# **2**

# Installations

This chapter provides information on how to use the jumpers and connectors on the ISA-E2 in order to set up a workable system. The topics covered are:

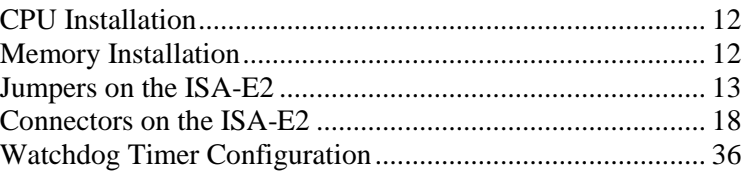

# **CPU Installation**

The ISA-E2 Industrial SBC Card provides a 370-pins ZIF socket for Pentium II/III-processors and Celeron with FC-PAG and PPGA (Plastic Pin Grid Array) package.

Before installing the processor into the Socket, ensure that the CPU fan is installed first. Without a fan circulating air on the CPU, the CPU can overheat and cause damage to both CPU and SBC card.

To Install a CPU, first turn off your system and remove its cover. Locate the ZIP socket and open it by first pulling the lever sideways away from the socket then upwards to a 90-degree right angle. Insert the CPU with the correct orientation. Use the notched corner of the CPU with the white dot as your guide. The white dot should point towards the end of the lever. Notice that there is a blank area where one hole is missing from that corner of the square array of pin holds. Because the CPU has a corner pin for three of the four corners, the CPU will only fit in one orientation. With the added weight of the CPU fan, no force is required to insert the CPU. Once completely inserted, hold down on the fan and close the socket lever.

To disassembly the processor, simply pull the lever sideways away from the socket then upward to a 90-degree right angle. You can take the CPU out from the socket without help of any tool.

**WARNING!:** If no FAN circulating Air on the CPU, the processor might been overheated and damage both CPU and SBC components.

# **Memory Installation**

The ISA-E2 Industrial CPU Card supports one 168-pin DIMM sockets for a maximum total memory of 512MB SDRAM. The memory modules can come in sizes of 16MB, 32MB, 64MB, 128MB 256MB and 512MB SDRAM.

*NOTE: Use SDRAM modules with PC133 specification when running 133Mhz Memory bus speed. With 100MHz Memory bus speed, SDRAM modules meet PC133 or PC100 specification can be used.*

# **Jumpers on the ISA-E2**

The jumpers on the ISA-E2 allow you to configure your SBC card according to the needs of your applications. If you have doubts about the best jumper configuration for your needs, contact your dealer or sales representative. The following table lists the jumpers on ISA-E2 and their respective functions.

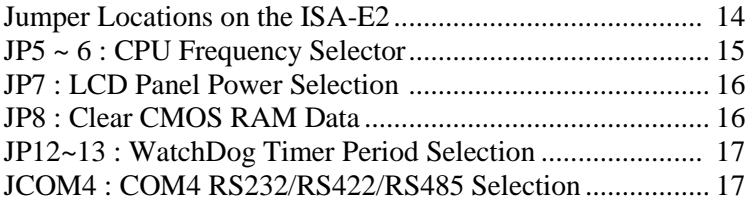

#### **Jumper Locations on the ISA-E2**

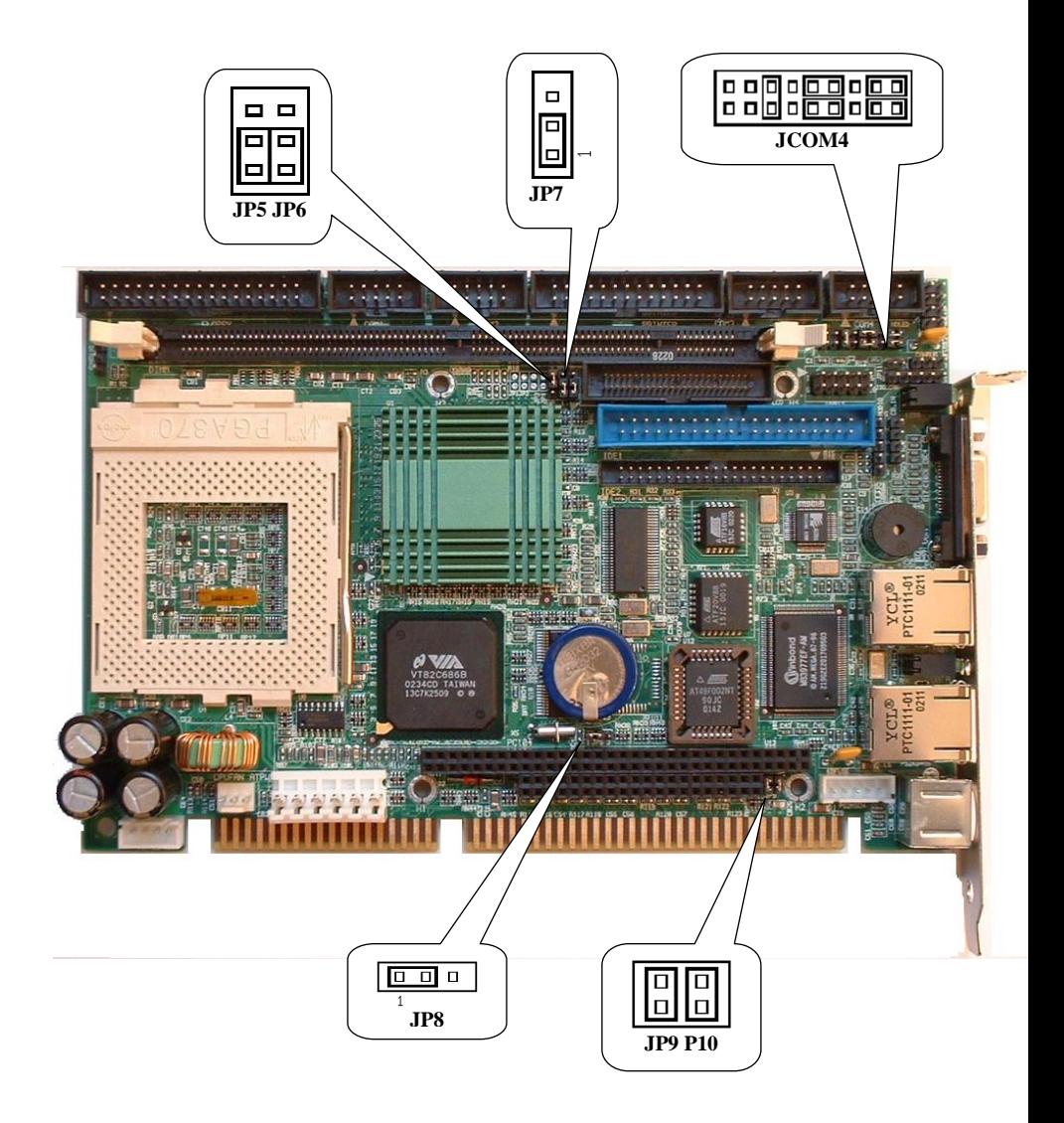

#### **JP5 ~ JP6: CPU Frequency Selector**

JP5 and JP6 allow users to select the CPU FSB speed. It can be 66MHz, 100MHz or 133MHz. Most of Pentium III CPU runs on 100MHz or 133MHz FSB. However, Some Celeron CPUs run on 66MHz or 100MHz. User should select the correct FSB speed to make their CPU run on correct speed and ensure the system runs stably.

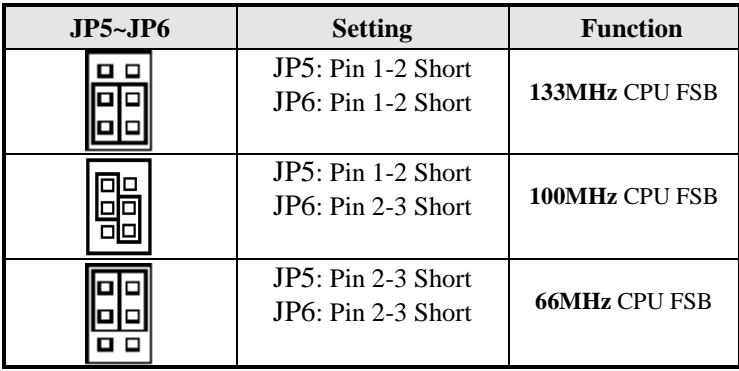

The Core Frequency to Bus clock ratio of most of Intel Pentium III is locked. Users do not require to change Jumpers JP4~7. These Jumpers are reserved for Internal test purpose only.

*NOTE: The BIOS setup Default value will program the SDRAM Memory bus runs on same clock speed with CPU FSB, which is decided by JP5~6. However, The CPU clock speed showed on the Boot message is not necessarily present the Memory Bus speed. User's may program the BIOS setup to run Memory bus in different speed. Overclocking your processor and SDRAM module is not recommended. There is no guarantee for any over-speed operation.*

#### **JP7 LCD PANEL Power Selection**

JP7 can be used to select the Panel LCD supply power,  $+3V$  or  $+5V$ . The default setting is on +3V. User need to check the LCD panel spec and adjust this jumper and make Panel work in specified power rail.

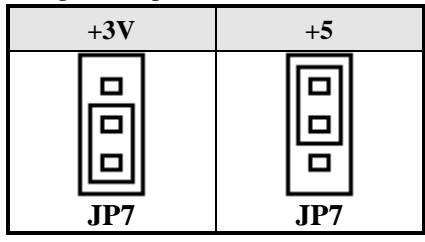

#### **JP8: CMOS RAM Data**

This 3-pin Jumper allows the user to disconnect the built-in 3V battery power to clear the information stored in the CMOS RAM. To clear the CMOS data: (1) Turn off the system power, (2) Remove Jumper cap from  $pin1&2$ , (3) Short the pin2 and pin3 for three seconds, (4) Put Jumper cap back to pin1& 2. (5) Turn on your computer, (6) Hold Down <Delete> during bootup and enter BIOS setup to enter your preferences.

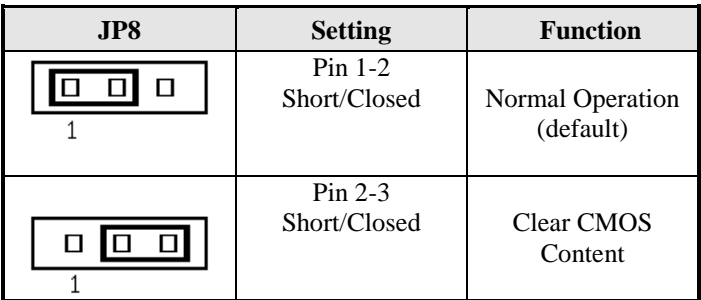

#### **JP9 JP10: WatchDog Timer Period Selection**

The WatchDog Timer time-out period can be set 10 sec, 20 sec, 30 sec and 80 sec. The following table describes the jumper settings for the period.

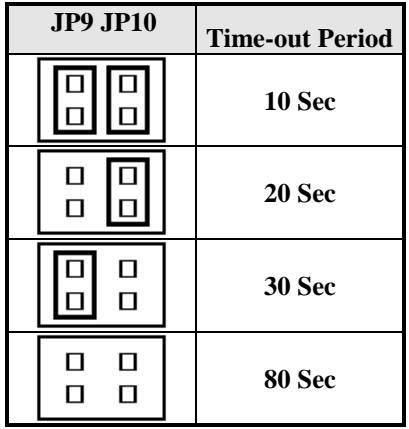

#### **JPCOM4: COM2 RS232/RS422/RS485 Selection**

The COM4 port can be configured to operate with external devices on different interface mode. They are RS-232, RS-422 and RS485. JPCOM4. The following table describes how to configure the COM4 interface.

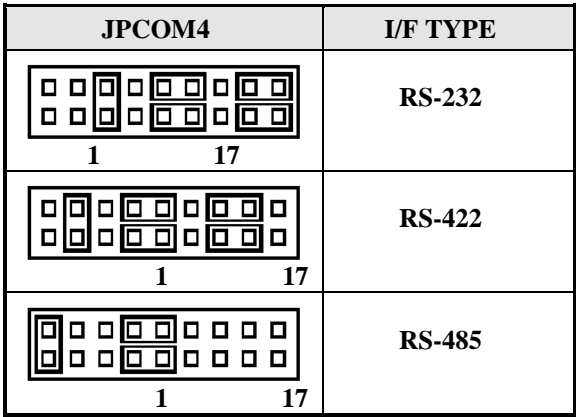

# **Connectors on the ISA-E2**

The connectors on the ISA-E2 allows you to connect external devices such as keyboard, floppy disk drives, hard disk drives, printers, etc. The following table lists the connectors on ISA-E2 and their respective page number.

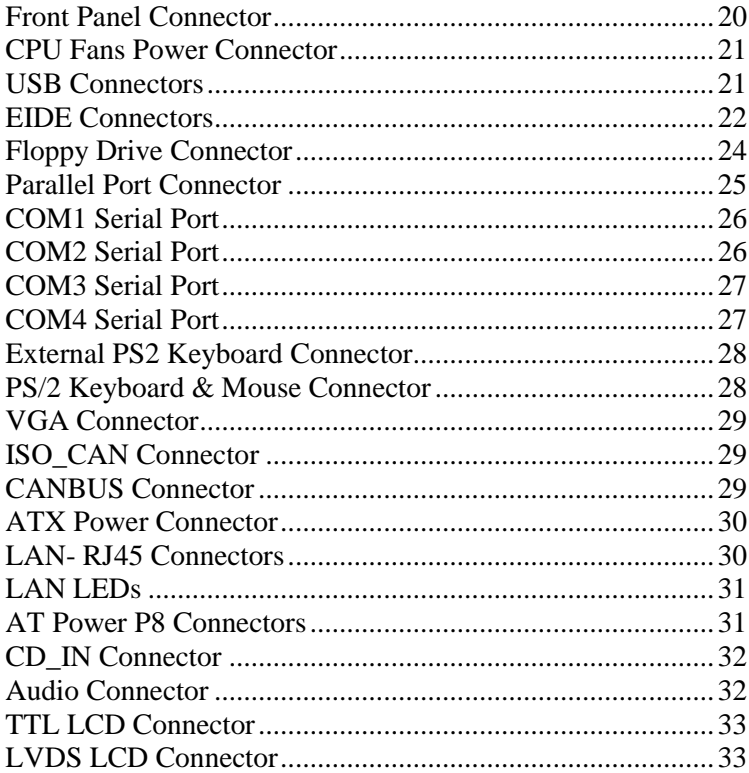

#### **Connector Locations on the ISA-E2**

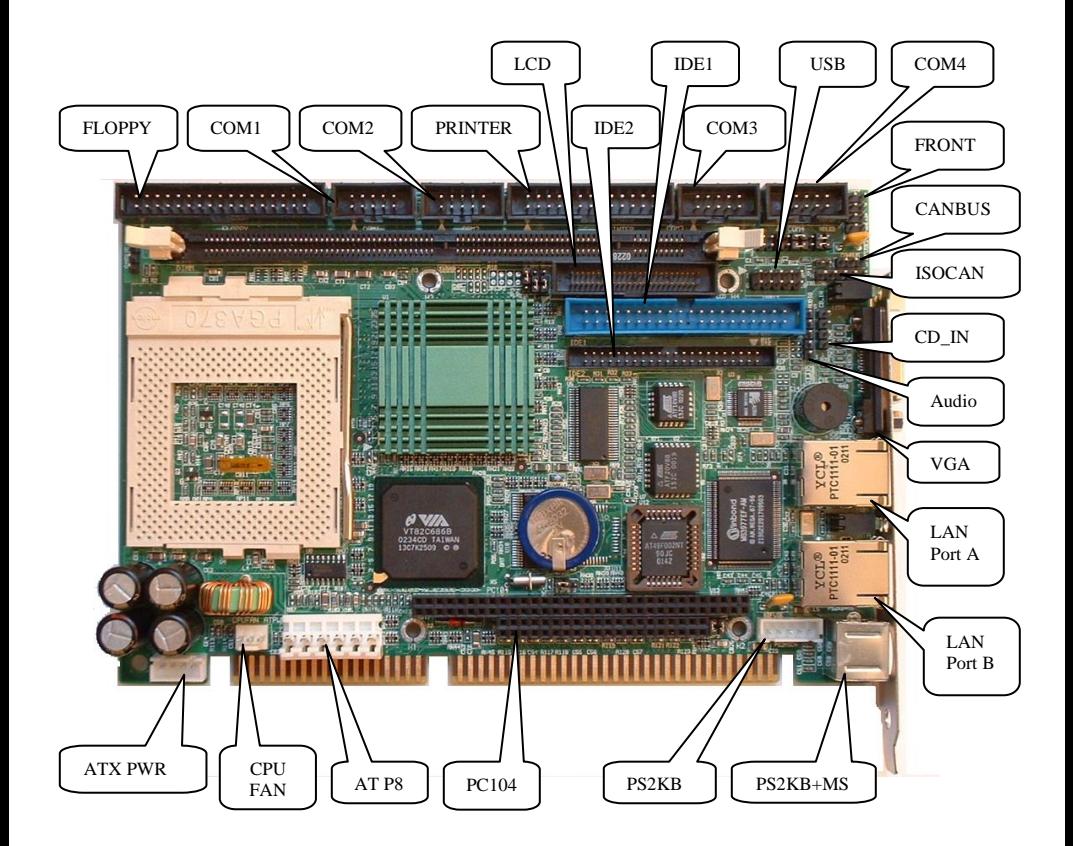

#### **Front Panel Connector**

The front panel of the case has a control panel which provides light indication of the computer activities and switches to change the computer status.

<span id="page-27-0"></span>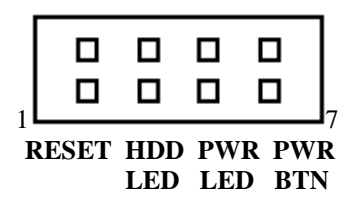

#### **RESET Switch**

The reset switch allows the user to reset the system without turning the main power switch Off and then On. Orientation is not required when making a connection to this header.

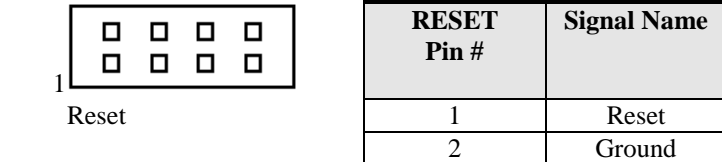

#### **IDE Hard Disk LED Connector**

This connector connects to the hard drive activity LED on control panel. This LED will flash when the HDD is being accessed.

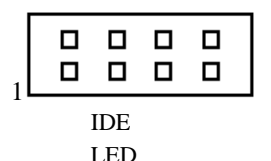

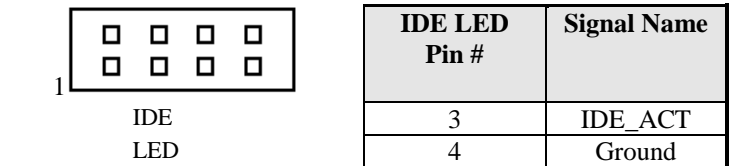

#### **Power-ON LED Connector**

The Power LED provide and interface to wire the system power on signal to front panel

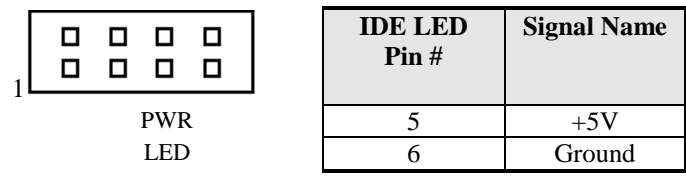

#### **ATX Power ON/OFF Button**

This 2-pin connector acts as the "Power Supply On/Off Switch" on the SBC card. When pressed, the switch will force the SBC card to power on. When pressed again, it will force the SBC card to power off.

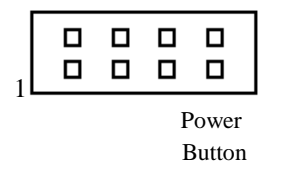

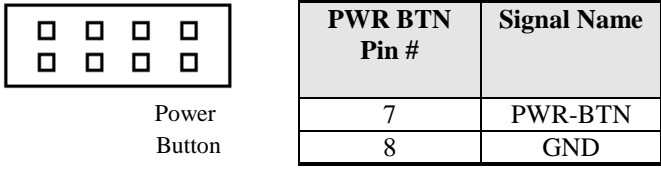

#### **CPU Fan Power Connector**

This is a 3-pin header for the CPU fan. The fan must be a 12V fan.

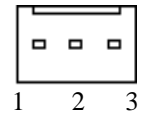

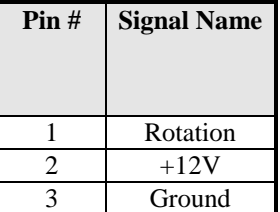

#### **USB Connectors**

**6 7**

**9 10**

The following table shows the pin outs of the USB connectors.

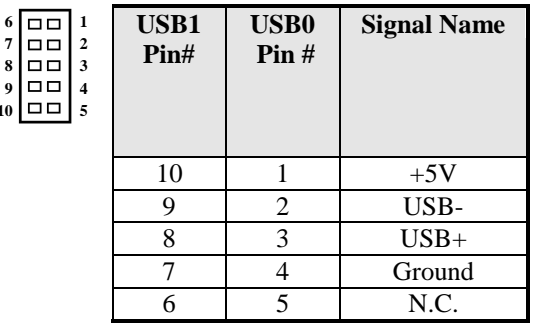

#### **EIDE Connectors**

 $\mathbf{1}$ 

3!

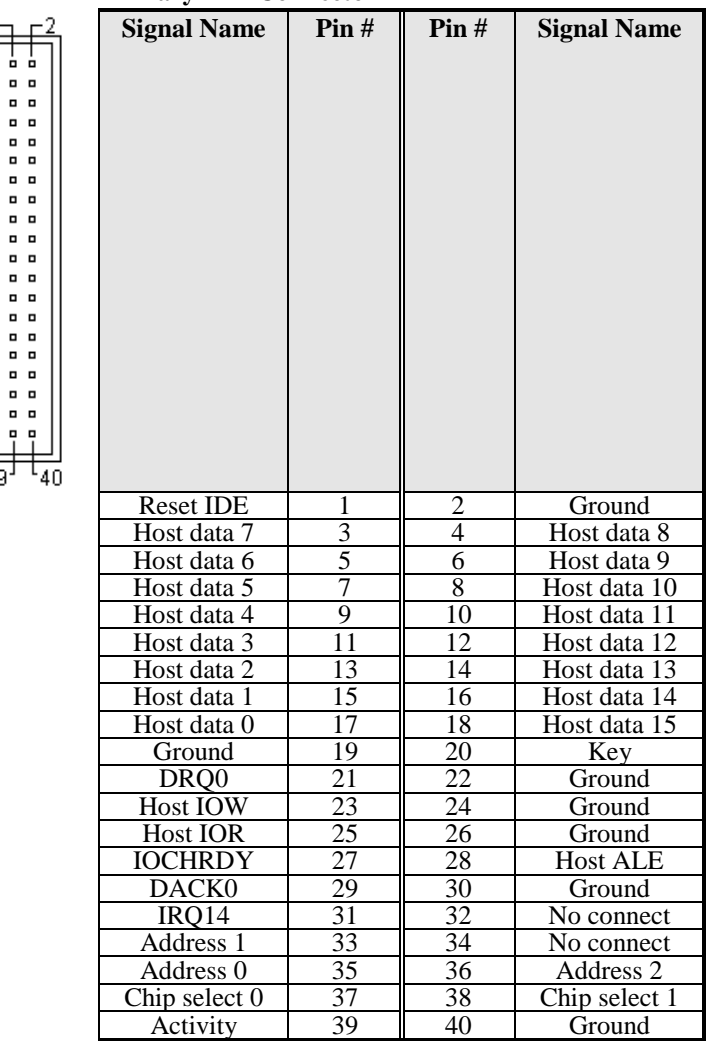

#### **Primary IDE Connector**

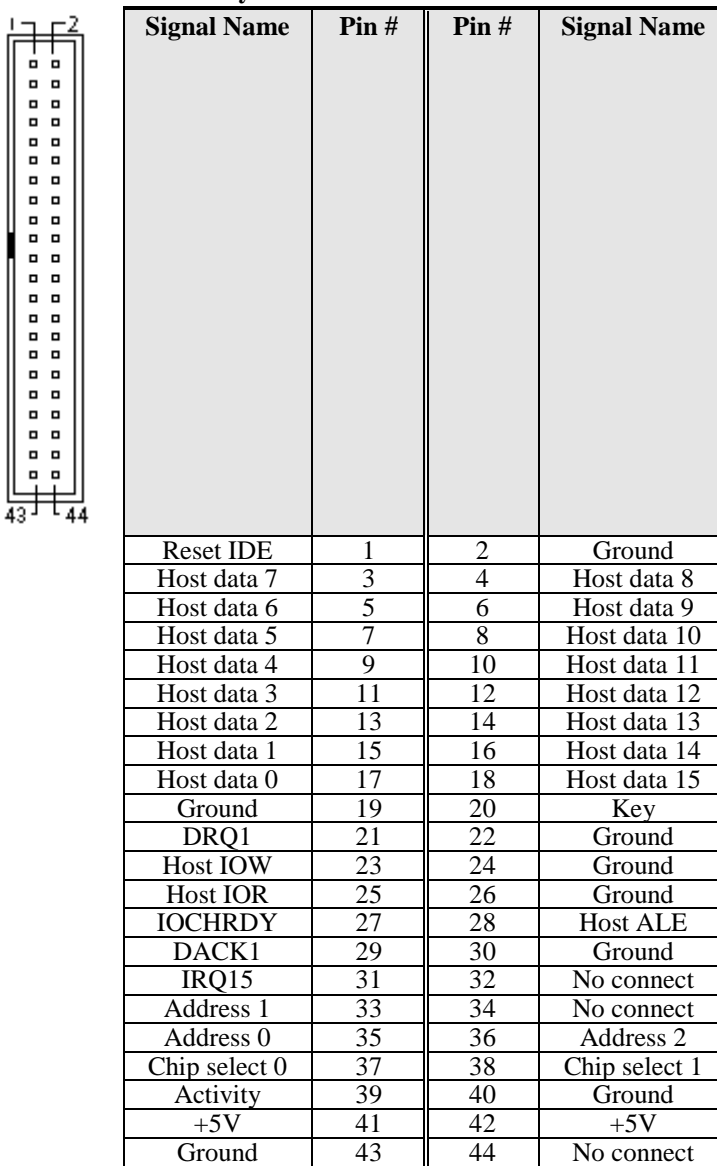

#### **Secondary IDE Connector**

 $\blacksquare$ 

 $\overline{\phantom{a}}$ 

 $\blacksquare$ 

 $\blacksquare$ 

 $\blacksquare$ 

 $\blacksquare$ 

 $\overline{a}$ 

 $\blacksquare$ 

 $\overline{a}$ 

 $\blacksquare$ 

 $\overline{a}$  $\mathbf{u}$  $\blacksquare$ 

 $\blacksquare$ 

o

 $\blacksquare$ 

 $\blacksquare$ 

 $\blacksquare$ 

 $\blacksquare$ 

#### **Floppy Drive Connector**

 $1<sub>7</sub>$ 

 $\Box$  $\Box$  $\Box$  $\Box$  $\Box$  $\Box$  $\Box$  $\Box$  $\blacksquare$  $\blacksquare$  $\blacksquare$  $\Box$  $\Box$ 

Floppy connector is a 34-pin header and will support up to 2.88MB floppy drives.

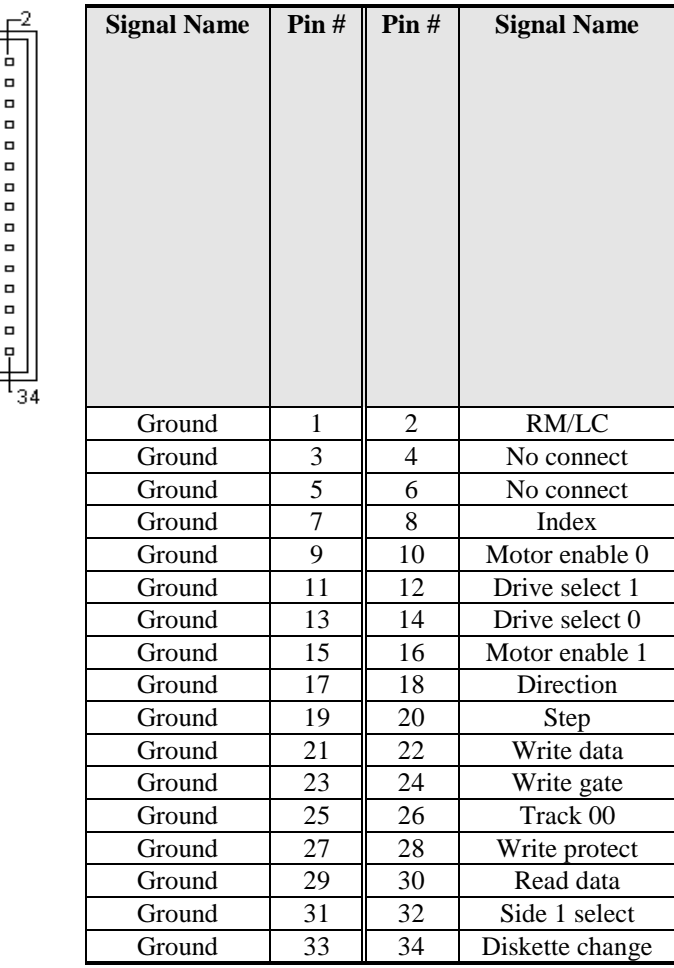

#### **Parallel Port Connector**

The following table describes the pin out assignments of this connector.

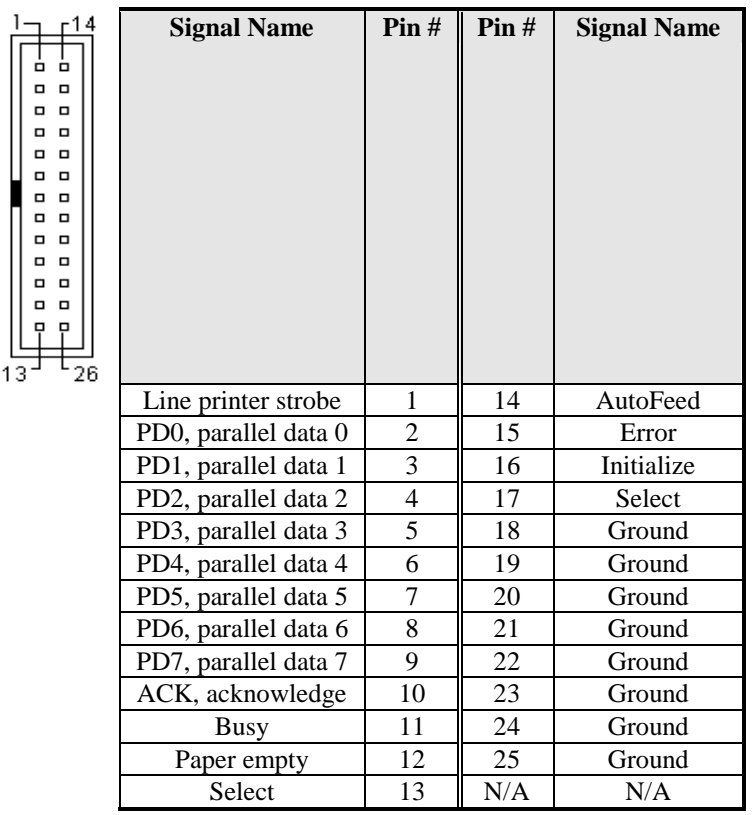

#### **COM1 Serial Port**

COM1, a 10-pin header connector, is the onboard COM1 serial port of the ISA-E2. The following table shows its pin assignments.

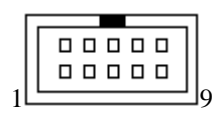

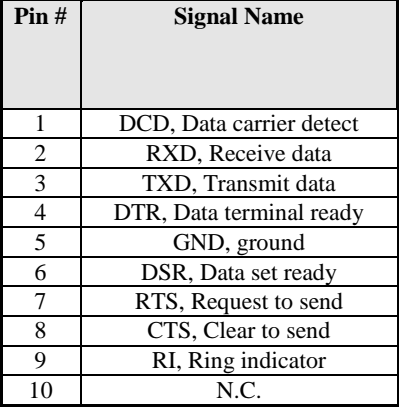

#### **COM2 Serial Port**

COM2, a 10-pin header connector, is the onboard COM2 serial port of the ISA-E2. The following table shows its pin assignments while it is configured as RS-232 interface.

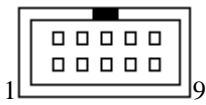

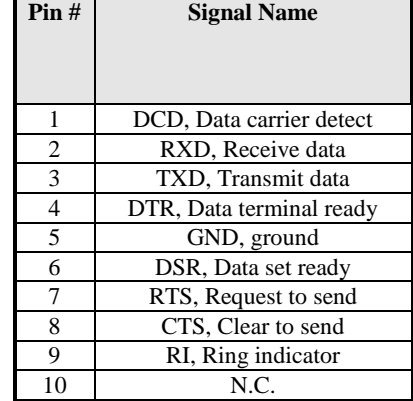

#### **COM3 Serial Port**

COM3, a 10-pin header connector, is the onboard COM3 serial port of the ISA-E2. The following table shows its pin assignments while it is configured as RS-232 interface.

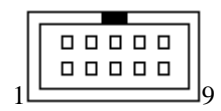

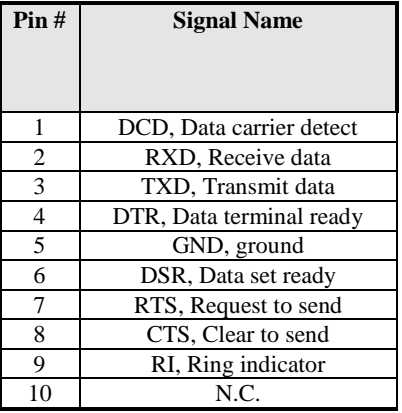

#### **COM4 Serial Port**

COM4, a 10-pin header connector, is the onboard COM4 serial port of the ISA-E2. The following table shows its pin assignments while it is configured as RS-232, RS-422 or RS-485 interface.

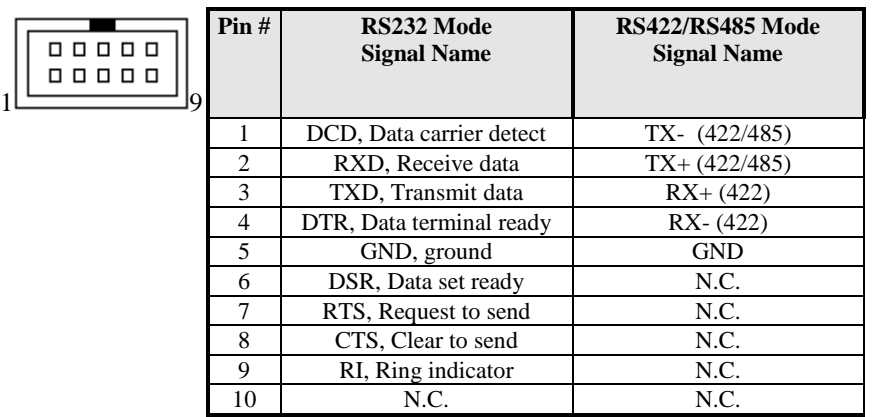

#### **External PS2 Keyboard Connector**

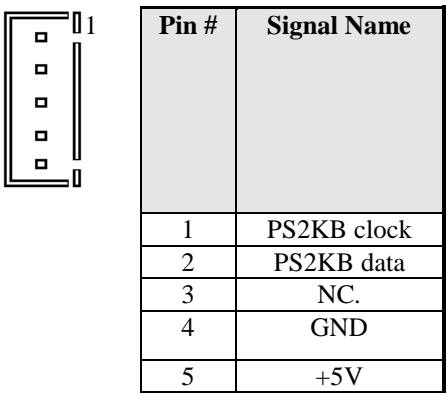

#### **PS/2 Keyboard & Mouse Connector**

The following table describes the pin assignment of PS/2 Keyboard and Mouse connector, which is mount on button of bracket. To attach PS/2 Keyboard and mouse, users need to connect trough a PS/2 1-to-2 Y-cable and plug into this Mini-Din connector. All the ISA-E2 SBC boards come with a Y-cable. Contact with your dealer if the Y-cable is missing.

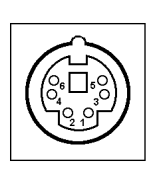

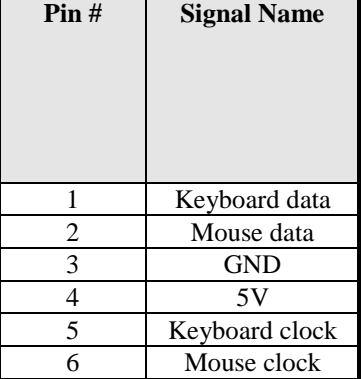
### **VGA Connector**

The pin assignments of VGA CRT connector are as follows:

$$
\bigoplus_{\mathfrak{g}}\left|\overbrace{\mathfrak{g}_{\mathfrak{g}}\bullet\bullet\bullet\bullet\bullet\bullet\bullet\bullet}^{\mathfrak{g}\bullet\bullet\bullet\bullet\bullet\bullet\bullet\bullet\bullet\bullet}\right|\bigoplus
$$

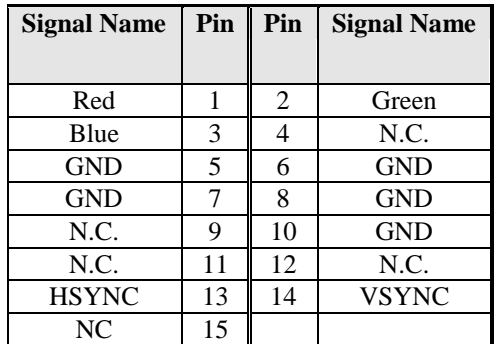

**ISO\_CAN Connector**

This connector is used for wiring the generic CANBUS signal to an isolation board. If you decide to use on-board non-isolated CANBUS driver, please short pin3-4 together with a 2.54mm jumper cap.

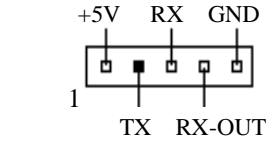

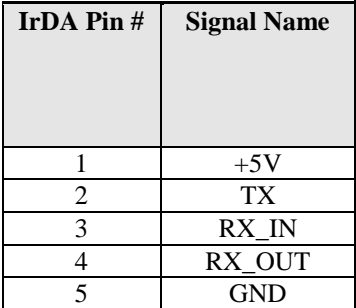

### **CANBUS Connector**

There is CANBUS driver integrated on ISA-E2 board. This connector is used for wiring the buffered CANBUS signal to external CAN BUS board. If you decide to use this connector and on-board non-isolated CANBUS driver, please make sure you short pin3-4 of ISO\_CAN connector together with a 2.54mm jumper cap.

In some applications, it is necessary to have a termination resistor between CANbus signals for better signal quality. Short JP11, will apply a 100 ohm termination.

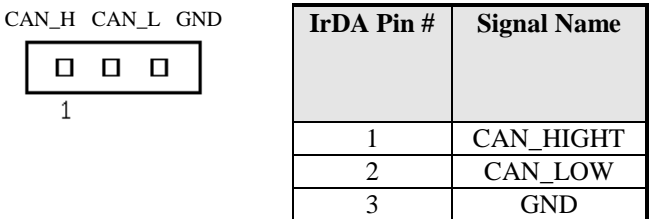

### **ATX Power Connector**

 This is a four-pin connector to support the ATX power and corresponding back-plane. When your back-plane is configured to perform ATX power supply Soft-on/off function, you have to connect the control signals and stand-by power on this connector to your back-plane by a corresponding cable.

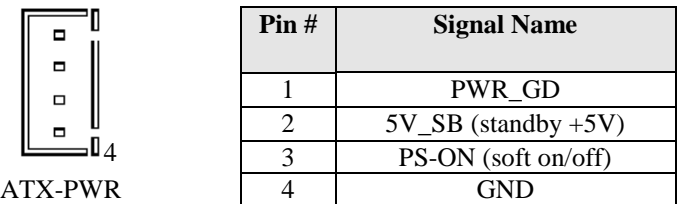

### **LAN- RJ45 Connector**

This connector is for the 10/100Mbps Ethernet capability of the CPU card. The figure below shows the pin out assignments of this connector and its corresponding input jack.

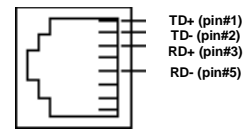

### **LAN LEDs**

The LAN LEDs on top of bracket are to display the current network connection status. The green color LED on the left-hand side shows the link status and TX/RX activity. The Yellow color on the right-hand side indicates the operation mode, i.e. 10Base-T or 100Base-T.

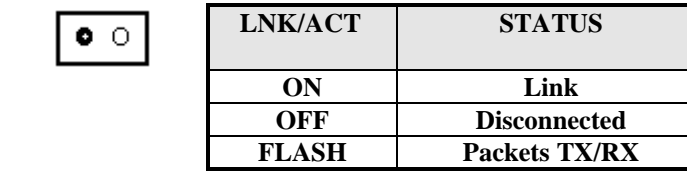

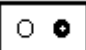

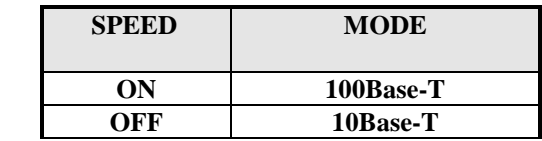

### **AT Power P8 Connector**

The following table describes the pin assignment of on-board AT Power P8 connector. This connector is for the applications which do not require a backplane. Users can connect it to an AT SPS P8 connector to supply the system power. The Power good signal will be generated by the circuit on the SBC card. Pin 1 is replace with +5V power to increase supply current.

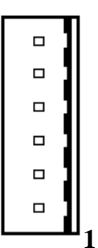

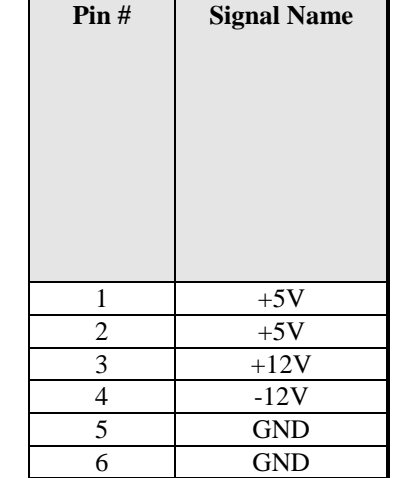

### **CD\_IN Connectors**

CD\_INconnector is designed for wire the CD\_ROM audio signals to the on-board Audio CODEC.

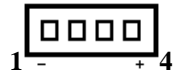

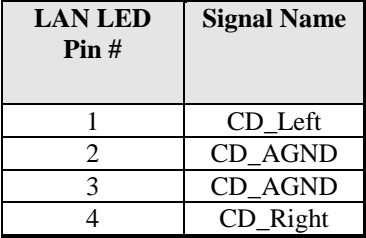

### **Audio Connectors**

Audio connector is designed for wire the audio signals out from the on-board Audio CODEC to external bracket kit.

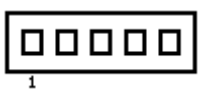

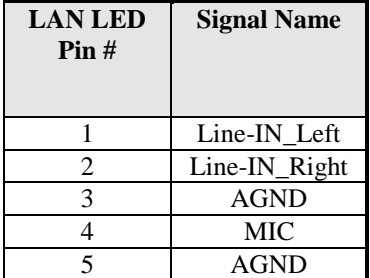

### **LCD TTL Connector**

 $17 - 2$ 

LCD TTL connector is designed for wiring the LCD direct-drive TTL signals to the LCD Panel.

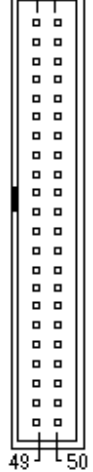

**Part No: OUPIIN 3215-50-CSB Box Header 1.27mmx2.54mm Mates with OUPIIN 1202, 12 series I.D.C Socket for Cables.**

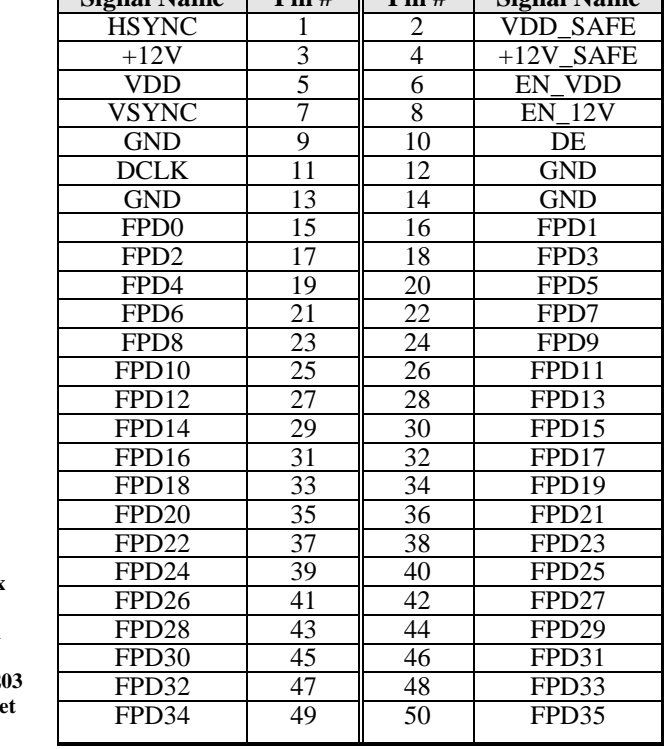

**Signal Name Pin # Pin # Signal Name**

### **LCD LVDS Connector**

LCD LVDS connector is designed for wiring the LVDS signals to the LCD Panel.

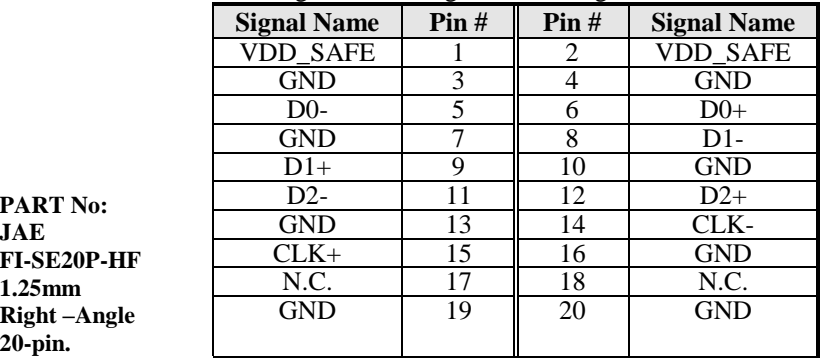

 $\mathbf{I}$ 

### **Pin Assignment Examples for TTL LCD Interface:**

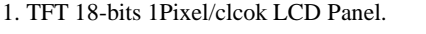

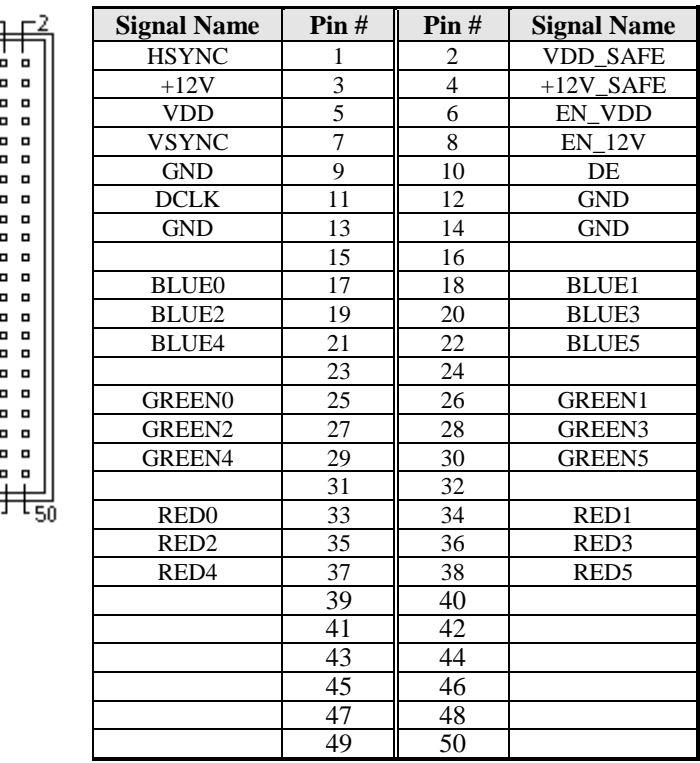

Select Penal ID 0 in BIOS Setup for 640x480 resolution. Select Penal ID 1 in BIOS Setup for 800x600 resolution.

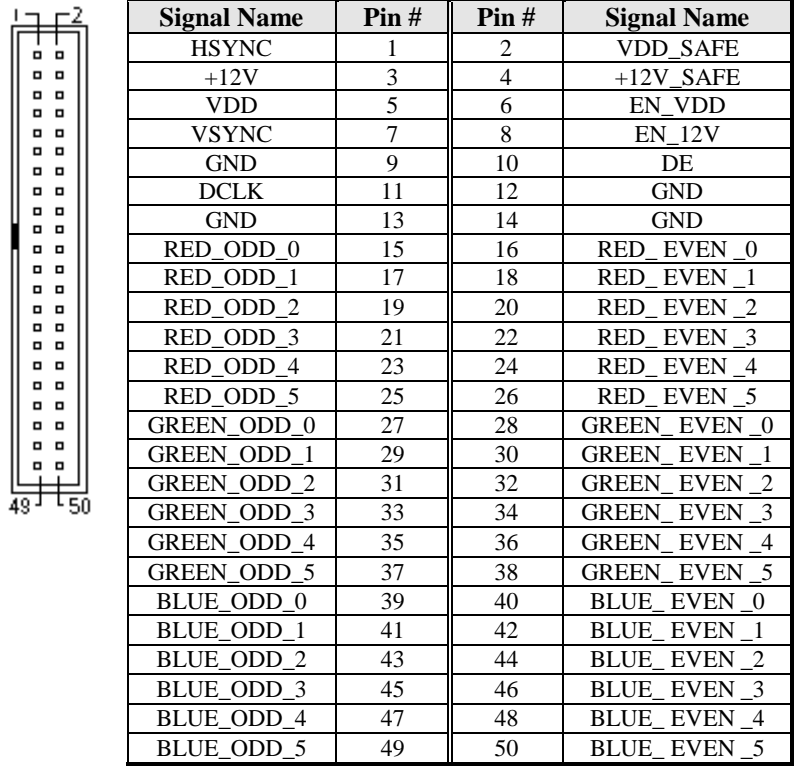

### 2. TFT 2Pixels/clcok 18-bits Two ports LCD Panel

Select Panel ID 2 in BIOS setup for 1024x768 resolution.

Note: Contact your dealer for LCD Cable kit and Video BIOS customization.

### **Watchdog Timer Configuration**

The function of the watchdog timer is to reset the system automatically and is defined at I/O port 0443H. To enable the watchdog timer and allow the system to reset, read I/O port 0443H. To disable the timer, read I/O port 043H for the system to stop the watchdog function. The timer has a tolerance of 20% for its intervals.

The following describes how the timer should be programmed.

**Enabling Watchdog** MOV DX, 0443H IN DX, AX

**Disabling Watchdog** MOV DX, 043H OUT DX, AX

# **3**

## BIOS Configuration

This chapter describes the different settings available in the Award BIOS that comes with the ISA-E2 CPU card. The topics covered in this chapter are as follows:

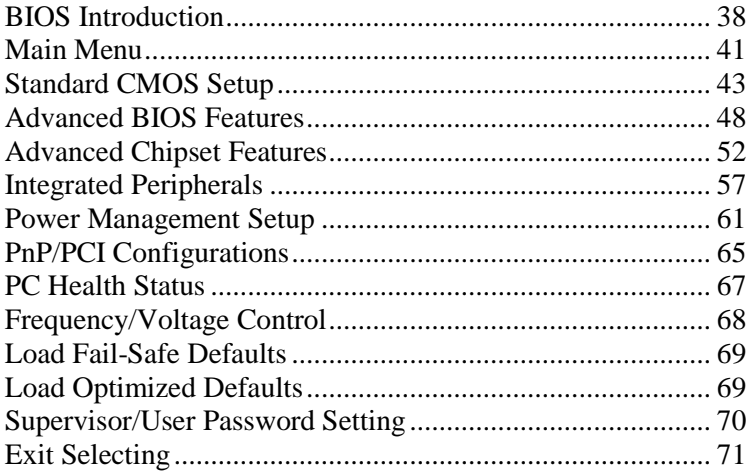

### **BIOS Introduction**

This Chapter discusses Award™ Setup program built into the ISA-E2 BIOS. The Setup program allows users to modify the basic system configuration. This special information is then stored in battery-backed RAM so that it retains the Setup information when the power is turned off.

The AwardBIOS™ installed in ISA-E2 SBC is a custom version of an industry standard BIOS. This means that it supports Intel PentiumII/III and Celeron processors in a standard IBM-AT compatible input/output system. The BIOS provides critical low-level support for standard devices such as disk drives and serial and parallel ports.

It also adds non-standard, features such as virus and password protection as well as special support for detailed fine-tuning of the chipset controlling the entire system.

The rest of this chapter is intended to guide you through the process of configuring your system using Setup.

### **Starting Setup**

The AwardBIOS™ is immediately activated when you first power on the computer. The BIOS reads the system information contained in the CMOS and begins the process of checking out the system and configuring it. When it finishes, the BIOS will seek an operating system on one of the disks and then launch and turn control over to the operating system.

While the BIOS is in control, the Setup program can be activated in one of two ways:

- 1. By pressing <Del> immediately after switching the system on, or
- **2.** by pressing the <Del> key when the following message appears briefly at the bottom of the screen during the POST (Power On Self-Test).

### **Press DEL to enter SETUP.**

If the message disappears before you respond and you still wish to enter Setup, restart the system to try again by turning it OFF then ON or pressing the "RESET" button on the system case. You may also restart by simultaneously pressing  $\langle$ Ctrl $>$ ,  $\langle$ Alt $>$ , and  $\langle$ Delete $>$  keys. If you do not press the keys at the correct time and the system does not boot, an error message will be displayed and you will again be asked to...

### **PRESS F1 TO CONTINUE, DEL TO ENTER SETUP**

### **Using Setup**

In general, you use the arrow keys to highlight items, press <Enter> to select, use the PageUp and PageDown keys to change entries, press <F1> for help and press <Esc> to quit. The following table provides more detail about how to navigate in the Setup program using the keyboard.

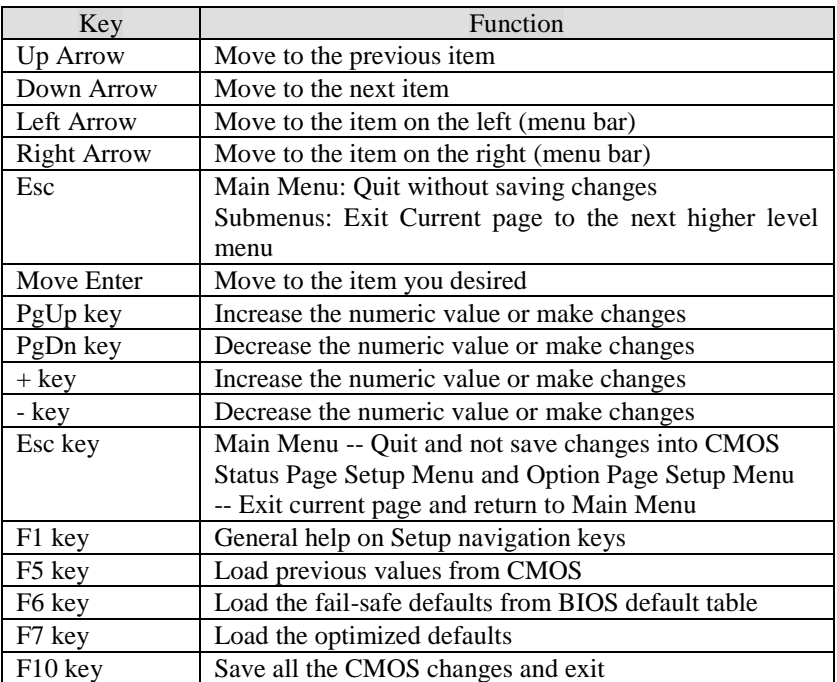

### **Navigating through the menu bar**

Use the left and right arrow keys to choose the menu you want to be in.

### **To display a sub menu**

Use the arrow keys to move the cursor to the sub menu you want. Then press  $\leq$ Enter>. A ">" pointer marks all sub menus.

### **Getting Help**

Press F1 to pop up a small help window that describes the appropriate keys to use and the possible selections for the highlighted item. To exit the Help Window press <Esc> or the F1 key again.

### **In Case of Problems**

If, after making and saving system changes with Setup, you discover that your computer no longer is able to boot, the AwardBIOS™ supports an override to the CMOS settings which resets your system to its defaults.

The best advice is to only alter settings which you thoroughly understand. To this end, we strongly recommend that you avoid making any changes to the chipset defaults. These defaults have been carefully chosen by both Award and ISA-E2 manufacturer to provide the absolute maximum performance and reliability. Even a seemingly small change to the chipset setup has the potential for causing you to use the override.

### **Main Menu**

Once you enter the AwardBIOS™ CMOS Setup Utility, the Main Menu will appear on the screen. The Main Menu allows you to select from several setup functions and two exit choices. Use the arrow keys to select among the items and press <Enter> to accept and enter the sub-menu.

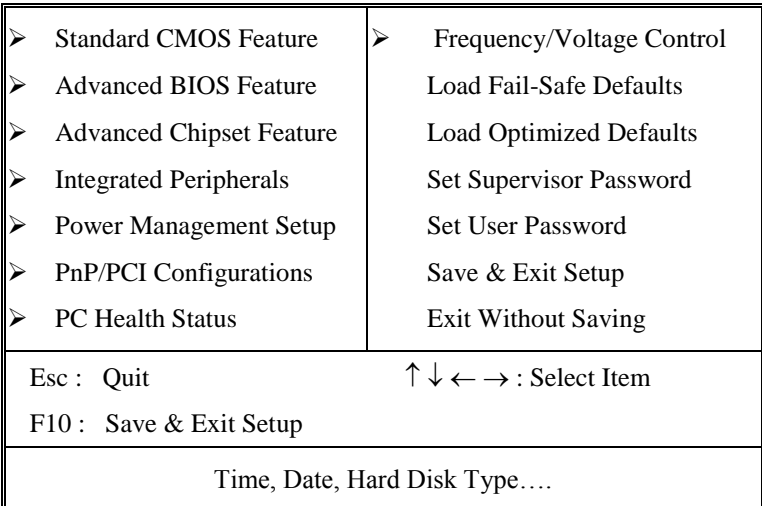

Phoenix – AwardBIOS CMOS Setup Utility

Note that a brief description of each highlighted selection appears at the bottom of the screen.

### **Setup Items**

The main menu includes the following main setup categories.

### **Standard CMOS Features**

Use this menu for basic system configuration.

### **Advanced BIOS Features**

Use this menu to set the Advanced Features available on your system.

### **Advanced Chipset Features**

Use this menu to change the values in the chipset registers and optimize your system's performance.

### *Chapter 3 BIOS Configuration*

### **Integrated Peripherals**

Use this menu to specify your settings for integrated peripherals.

### **Power Management Setup**

Use this menu to specify your settings for power management.

### **PnP / PCI Configuration**

Use this menu to set up the PnP/PCI configuration.

### **PC Health Status**

Use this menu to display the CPU temperature, FAN speed and voltages.

### **Frequency/Voltage Control**

Use this menu to specify your settings for frequency/voltage control.

### **Load Fail-Safe Defaults**

Use this menu to load the BIOS default values for the minimal/stable performance for your system to operate.

### **Load Optimized Defaults**

Use this menu to load the BIOS default values that are factory settings for optimal performance system operations. While Award has designed the custom BIOS to maximize performance, the factory has the right to change these defaults to meet their needs.

### **Supervisor / User Password**

Use this menu to set User and Supervisor Passwords.

### **Save & Exit Setup**

Save CMOS value changes to CMOS and exit setup.

### **Exit Without Save**

Abandon all CMOS value changes and exit setup.

### **Standard CMOS Setup**

The items in Standard CMOS Setup Menu are divided into 10 categories. Each category includes no, one or more than one setup items. Use the arrow keys to highlight the item and then use the <PgUp> or <PgDn> keys to select the value you want in each item.

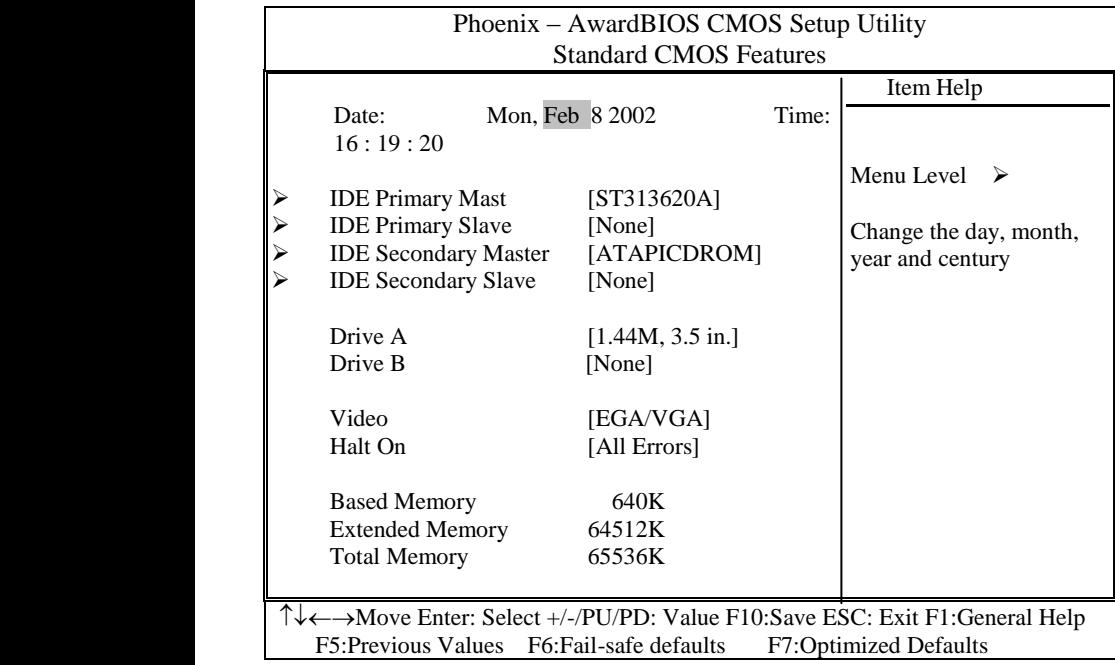

This table shows the selections that you can make on the Standard CMOS Menu

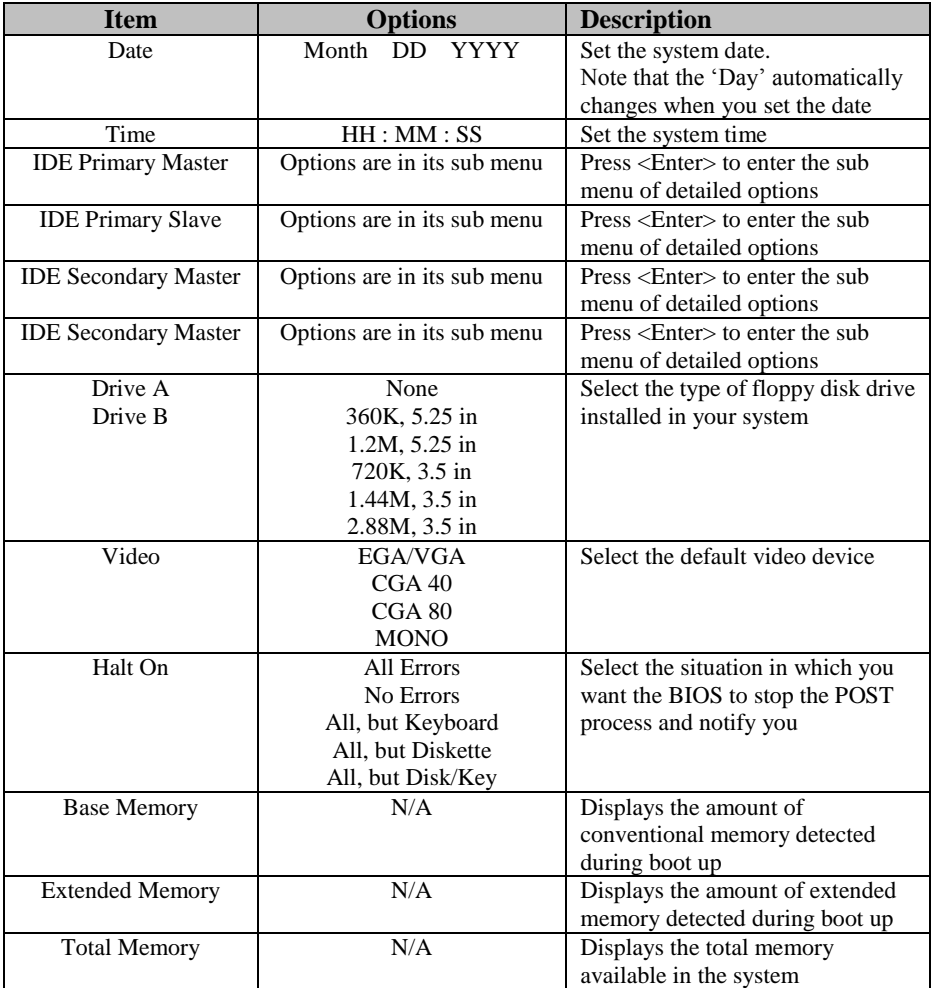

### **Primary HDDs / Secondary HDDs**

The IDE adapters control the hard disk drive. Use a separate sub menu to configure each hard disk drive. Figure 2 shows the IDE primary master sub menu.

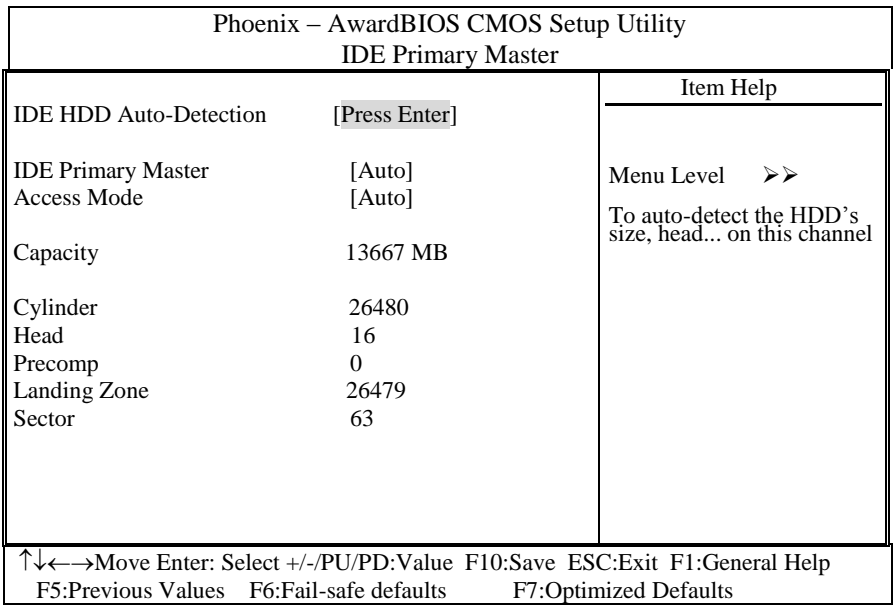

Use the legend keys to navigate through this menu and exit to the main menu. Use the Table listed below to configure the hard disk**.**

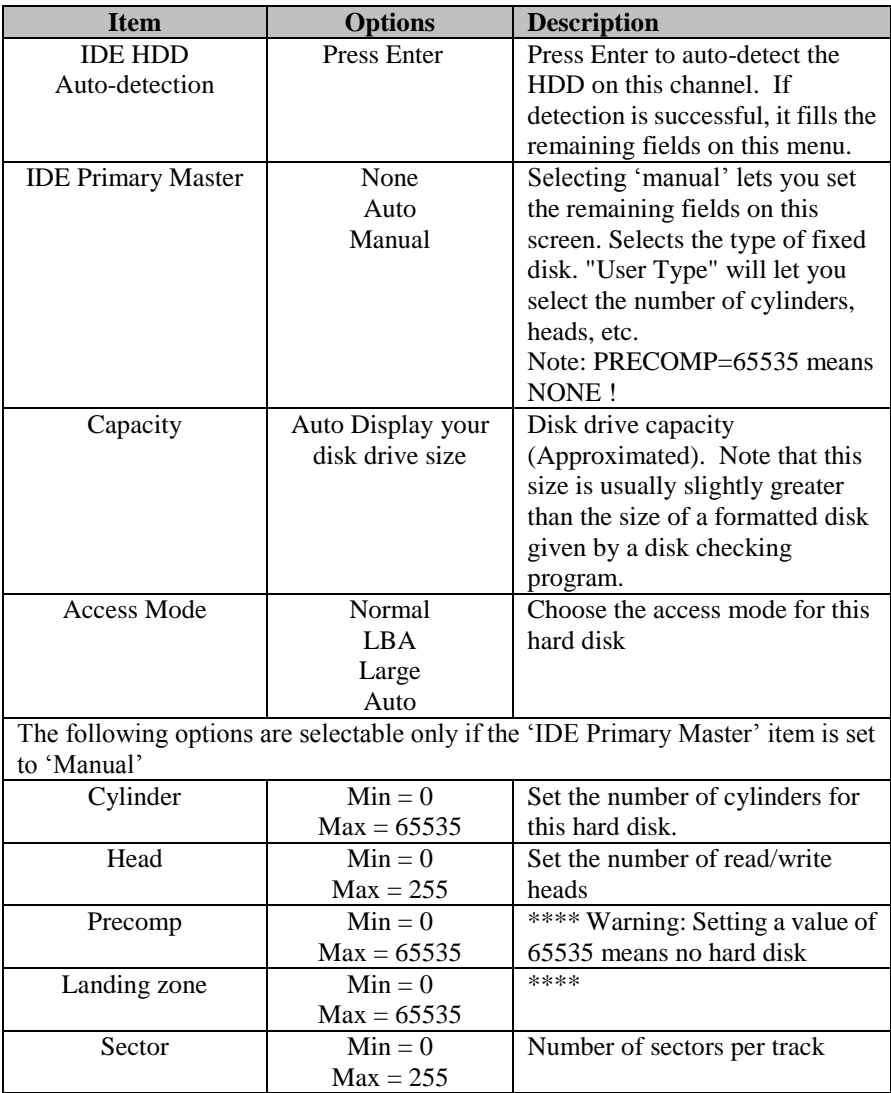

### **Drive A / Drive B**

These fields identify the types of floppy disk drive A or drive B that has been installed in the computer. The available specifications are:

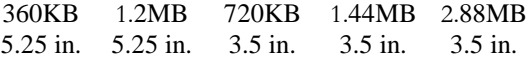

#### **Video**

This field selects the type of video display card installed in your system. You can choose the following video display cards:

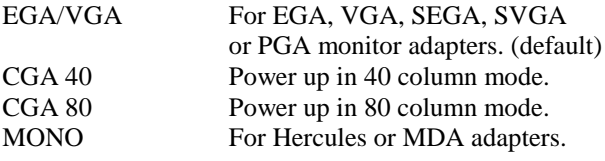

### **Halt On**

This field determines whether the system will halt if an error is detected during power up.

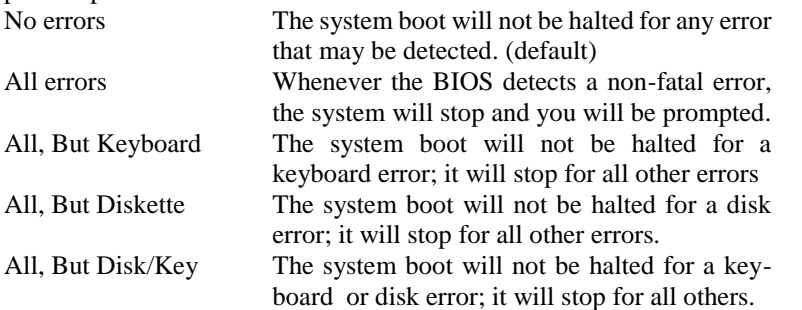

### **Advanced BIOS Features**

This section allows you to configure your system for basic operation. You have the opportunity to select the system"s default speed, boot-up sequence, keyboard operation, shadowing and security.

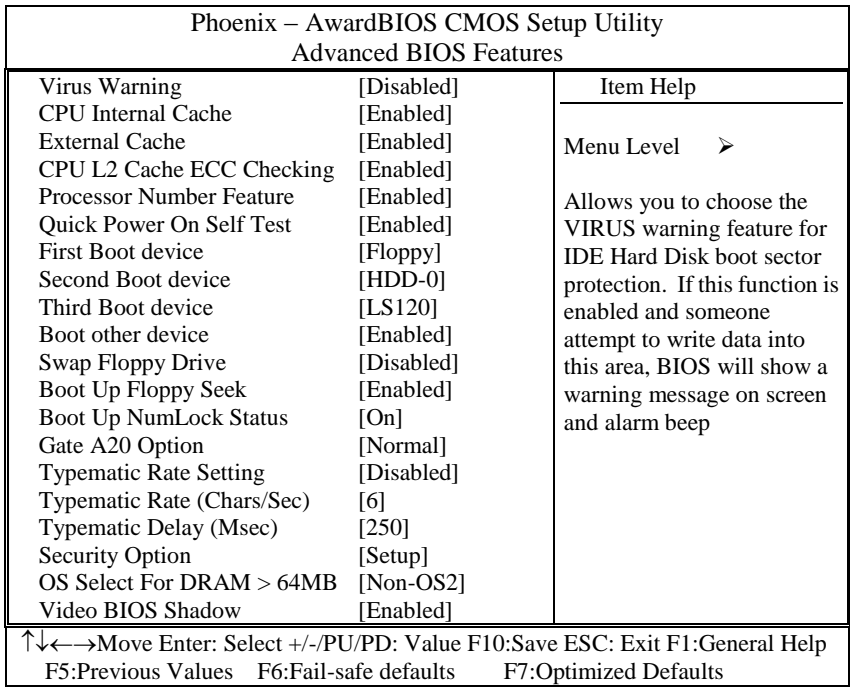

### **Virus Warning**

Allows you to choose the VIRUS Warning feature for IDE Hard Disk boot sector protection. If this function is enabled and someone attempt to write data into this area, BIOS will show a warning message on screen and alarm beep.

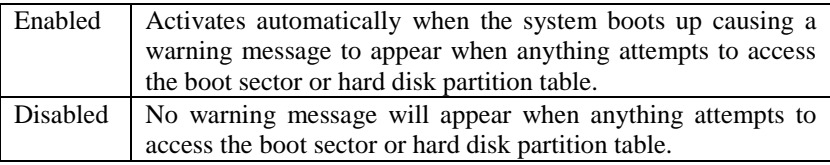

### **CPU Internal Cache/External Cache**

These two categories speed up memory access. However, it depends on CPU/chipset design.

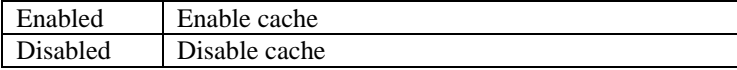

### **CPU L2 Cache ECC Checking**

This item allows you to enable/disable CPU L2 Cache ECC checking.

The choice: Enabled, Disabled.

#### **Processor Number Feature**

When enabled, this enables Pentium III processor serial number feature.

The choice: Enabled, Disabled.

### **Quick Power On Self Test**

This category speeds up Power On Self Test (POST) after you power up the computer. If it is set to Enable, BIOS will shorten or skip some check items during POST.

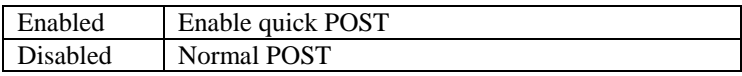

#### **First/Second/Third/Other Boot Device**

The BIOS attempts to load the operating system from the devices in the sequence selected in these items.

The Choice: Floppy, LS120, ZIP100, HDD, SCSI, CDROM, LAN, Disabled.

### **Swap Floppy Drive**

If the system has two floppy drives, you can swap the logical drive name assignments.

The choice: Enabled/Disabled.

### **Boot Up Floppy Seek**

Seeks disk drives during boot up. Disabling speeds boot up.

The choice: Enabled/Disabled.

### **Boot Up NumLock Status**

Select power on state for NumLock.

The choice: Enabled/Disabled.

### **Gate A20 Option**

Select if chipset or keyboard controller should control GateA20.

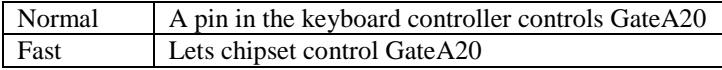

### **Typematic Rate Setting**

Key strokes repeat at a rate determined by the keyboard controller. When enabled, the typematic rate and typematic delay can be selected.

The choice: Enabled/Disabled.

### **Typematic Rate (Chars/Sec)**

Sets the number of times a second to repeat a key stroke when you hold the key down.

The choice: 6, 8, 10, 12, 15, 20, 24, 30.

### **Typematic Delay (Msec)**

Sets the delay time after the key is held down before it begins to repeat the keystroke.

The choice: 250, 500, 750, 1000.

### **Security Option**

Select whether the password is required every time the system boots or only when you enter setup.

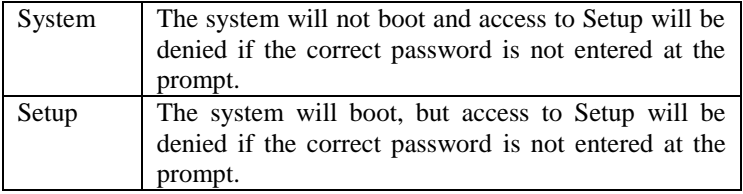

Note: To disable security, select PASSWORD SETTING at Main Menu and then you will be asked to enter password. Do not type anything and just press <Enter>, it will disable security. Once the security is disabled, the system will boot and

you can enter Setup freely.

### **OS Select For DRAM > 64MB**

Select the operating system that is running with greater than 64MB of RAM on the system.

The choice: Non-OS2, OS2.

### **Video BIOS Shadow**

This item allows you to change the Video BIOS location from ROM to RAM. Video Shadow will increase the video speed.

The choice: Enabled/Disabled.

### **C8000 - CBFFF Shadow/DC000 - DFFFF Shadow**

Shadowing a ROM reduces the memory available between 640KB to 1024KB. These fields determine whether optional ROM will be copied to RAM or not.

The choice: Enabled/Disabled.

### **Advanced Chipset Features**

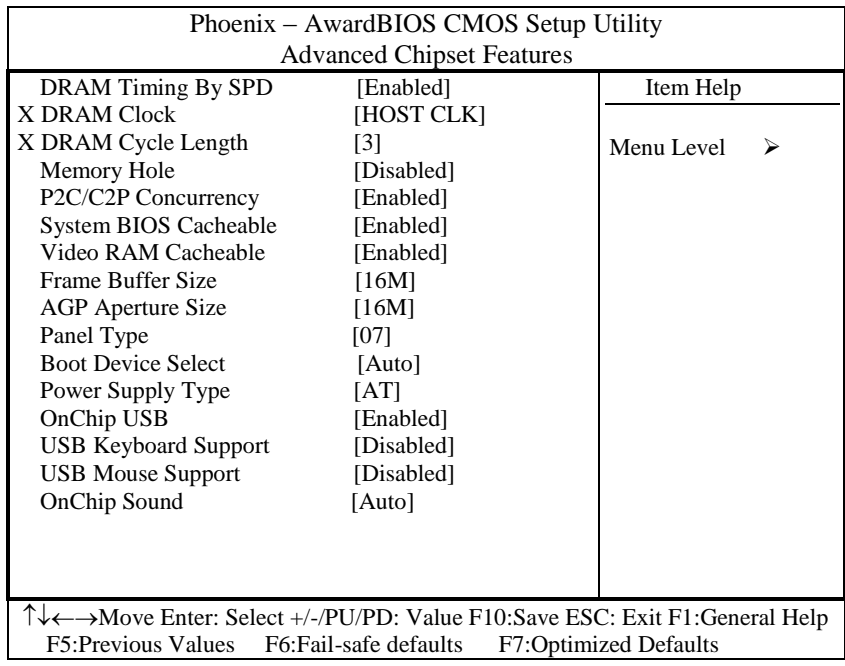

This section allows you to configure the system based on the specific features of the installed chipset. This chipset manages bus speeds and access to system memory resources, such as DRAM and the external cache. It also coordinates communications between the conventional ISA bus and the PCI bus. It must be stated that these items should never need to be altered. The default settings have been chosen because they provide the best operating conditions for your system. The only time you might consider making any changes would be if you discovered that data was being lost while using your system.

### **DRAM Settings**

The first chipset settings deal with CPU access to dynamic random access memory (DRAM). The default timings have been carefully chosen and should only be altered if data is being lost. Such a scenario might well occur if your system had mixed speed DRAM chips installed so that greater delays may be required to preserve the integrity of the data held in the slower memory chips.

### **DRAM Timing By SPD**

This item allows you to select the DRAM timing determined by the timing information stored in SPD or set by the User manually. The default is Enabled. When this field is set as Enabled, the DRAM Timing items below will become read-only.

The Choice: Enabled, Disabled.

### **DRAM Clock .**

This item allows you to select the related speed of SDRAM Memory bus. It chose the HOST-33M and CPU FSB bus speed is 133MHz, the SDRAM will run on 100MHz. This allows system memory bus runs on different speed with CPU FSB bus.

The Choice: HOST CLK, HCLK-33M, HCLK+33M

### **SDRAM Cycle Length**

When synchronous DRAM is installed, the number of clock cycles of CAS latency depends on the DRAM timing. Do not reset this field from the default value specified by the system designer.

The Choice: 2, 3.

### **Memory Hole**

In order to improve performance, certain space in memory is reserved for ISA cards. This memory must be mapped into the memory space below 16MB.

The Choice: 15M-16M, Disabled.

### **System BIOS Cacheable**

Selecting *Enabled* allows caching of the system BIOS ROM at F0000h-FFFFFh, resulting in better system performance. However, if any program writes to this memory area, a system error may result.

The choice: Enabled, Disabled.

### **Video RAM Cacheable**

Select Enabled allows caching of the video RAM , resulting in better system performance. However, if any program writes to this memory area, a system error may result.

The Choice: Enabled, Disabled.

### *Chapter 3 BIOS Configuration*

### **Frame Buffer Size**

Select the size of Video Frame Buffer Size. The Video controller is integrated inside the VIA 8606 chipset in Shared Memory Architecture (SMA). The setting decide the size of main memory will be allocated to Video controller as graphic frame buffer.

The Choice: 2M, 4M, 8M, 16M, 32M.

### **AGP Aperture Size**

Select the size of Accelerated Graphics Port (AGP) aperture. The aperture is a portion of the PCI memory address range dedicated for graphics memory address space. Host cycles that hit the aperture range are forwarded to the AGP without any translation.

The Choice: 4M, 8M, 16M, 32M, 65M, 128M, 256M.

### **Panel Type**

Select the panel type. This BIOS pre-configure several Panel parameters for your selection. Call your dealer if you need customized BIOS to support your special Panel.

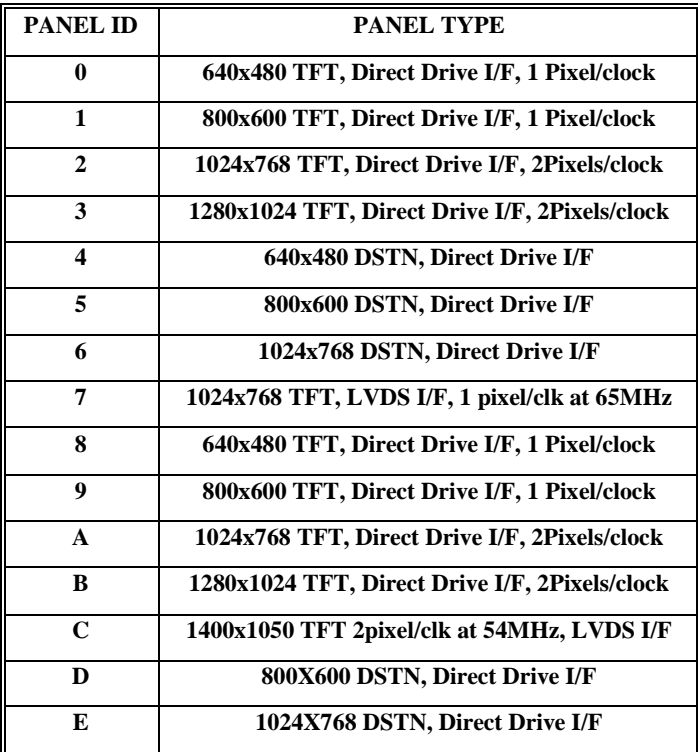

**F 1280X1024 DSTN, Direct Drive I/F**

The Choice: 1,2,3,4,5,~A,B,C,D,E,F.

### **Boot Device Select**

Select *Auto* if you want BIOS automaticly detect the Display devices attached. If the selection is Both, the BIOS will drive both CRT and LCD Panel interface while system boot. However, this stetting can be overwrite by driver setting after system boot into Windows. The default is Auto.

The Choice: Auto, Both.

### **Power-Supply Type**

This should be AT if you use AT power supply or ATX power supply but force to AT mode. This selection help BIOS provide the information to OS what kind power-supply the system use. The correct information provide to OS can avoid the Windows Shutdown issue.

The Choice: AT, ATX.

### **OnChip USB**

This should be enabled if your system has a USB installed on the system board and you wish to use it. Even when so equipped, if you add a higher performance controller, you will need to disable this feature.

The choice: Enabled, Disabled.

### **USB Keyboard Support**

Select *Enabled* if your system contains a Universal Serial Bus (USB) controller and you have a USB keyboard.

The choice: Enabled, Disabled.

### **USB Mouse Support**

Select *Enabled* if your system contains a Universal Serial Bus (USB) controller and you have a USB Mouse.

The choice: Enabled, Disabled.

### **OnChip Sound**

This should be Auto if your system will use on-board Audio features. If select disable, it will disable on-board Audio controller and AC97 codec.

The choice: Auto, Disabled.

### **Integrated Peripherals**

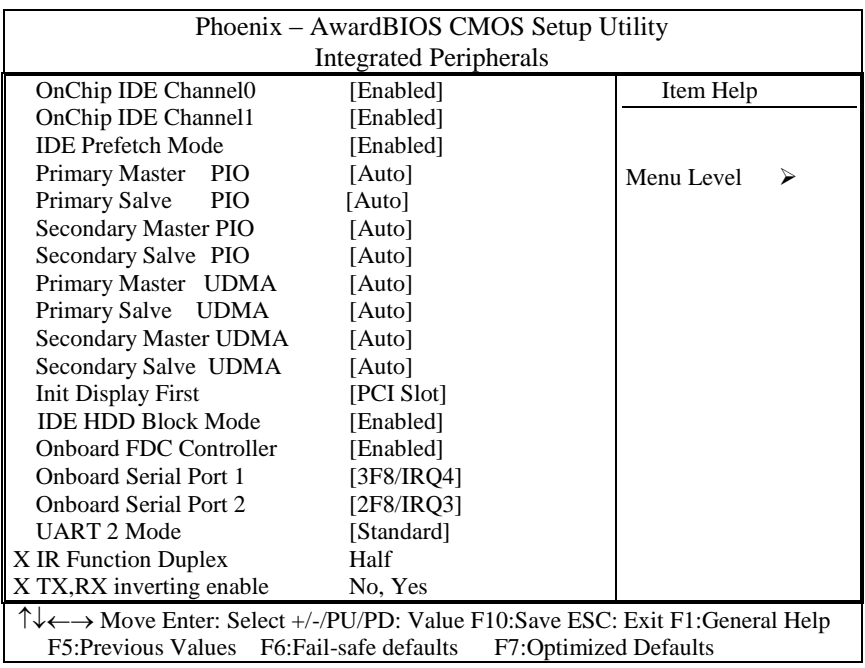

### **OnChip IDE Channel 0**

The chipset contains a PCI IDE interface with support for two IDE channels. Select Enabled to activate the primary IDE interface. Select Disabled to deactivate this interface

The choice: Enabled, Disabled.

### **OnChip IDE Channel 1**

The chipset contains a PCI IDE interface with support for two IDE channels. Select Enabled to activate the secondary IDE interface. Select Disabled to deactivate this interface

The choice: Enabled, Disabled.

### *Chapter 3 BIOS Configuration*

### **IDE Prefetch Mode**

The onboard IDE drive interfaces supports IDE prefetching, for faster drive accesses. If you install a primary and/or secondary add-in IDE interface, set this field to *Disabled* if the interface does not support prefetching.

The choice: Enabled, Disabled.

### **Primary/Secondary Master/Slave PIO**

The four IDE PIO (Programmed Input/Output) fields let you set a PIO mode (0-4) for each of the four IDE devices that the onboard IDE interface supports. Modes 0 through 4 provide successively increased performance. In Auto mode, the system automatically determines the best mode for each device.

The choice: Auto, Mode 0, Mode 1, Mode 2, Mode 3, Mode 4.

### **Primary/Secondary Master/Slave UDMA**

Ultra DMA/33 implementation is possible only if your IDE hard drive supports it and the operating environment includes a DMA driver (Windows 95 OSR2 or a third-party IDE bus master driver). If your hard drive and your system software both support Ultra DMA/33/66, select Auto to enable BIOS support.

The Choice: Auto, Disabled.

### **Init Display First**

This item allows you to decide to active whether PCI Slot or AGP first

The choice: PCI Slot, AGP.

### **IDE HDD Block Mode**

Block mode is also called block transfer, multiple commands, or multiple sector read/write. If your IDE hard drive supports block mode (most new drives do), select Enabled for automatic detection of the optimal number of block read/writes per sector the drive can support.

The choice: Enabled, Disabled

### **Onboard FDC Controller**

Select Enabled if your system has a floppy disk controller (FDC) installed on the system board and you wish to use it. If you install and-in FDC or the system has no floppy drive, select Disabled in this field.

The choice: Enabled, Disabled.

### **Onboard Serial Port 1/Port 2**

Select an address and corresponding interrupt for the first and second serial ports.

The choice: 3F8/IRQ4, 2E8/IRQ3, 3E8/IRQ4, 2F8/IRQ3, Disabled, Auto.

### **UART 2 Mode**

This item allows you to select which mode for the Onboard Serial Port 2.

The choice: Standard, HPSIR, ASKIR.

### **IR Function Duplex**

This item allows you to select the IR half/full duplex function.

The Choice: Half, Full.

### **TX,RX inverting enable**

This item allow you to enable the TX, RX inverting which depends on different H/W requirement. This field is not recommended to change its default setting for avoiding any error in your system

The Choice: No, No/ No,Yes(Default)/ Yes, No/ Yes, Yes.

### **Onboard Parallel Port**

This item allows you to determine onboard parallel port controller I/O address setting.

The choice: 378H/IRQ7, 278H/IRQ5, 3BC/IRQ7, Disabled.

### **Onboard Parallel Port Mode**

Select an operating mode for the onboard parallel (printer) port. Select *Normal, Compatible,* or *SPP* unless you are certain your hardware and software both support one of the other available modes.

The choice: SPP, EPP, ECP, ECP+EPP.

### **ECP Mode Use DMA**

Select a DMA channel for the parallel port for use during ECP mode.

The choice: 3, 1.

*Chapter 3 BIOS Configuration*

### **EPP Mode Select**

Select EPP port type 1.7 or 1.9.

The choice: EPP1.7, 1.9.

### **Onboard Serial Port 3/Port 4**

Select an address for the third and fourth serial ports.

The choice: 3F0, 2F0, 3E0, 2E0, Disabled.

### **Serial Port 3/Port 4 Use IRQ**

Select a corresponding interrupt for the third and fourth serial ports.

The choice: 3, 4, 5, 7, 10, 11.

### **Power Management Setup**

The Power Management Setup allows you to configure you system to most effectively save energy while operating in a manner consistent with your own style of computer use.

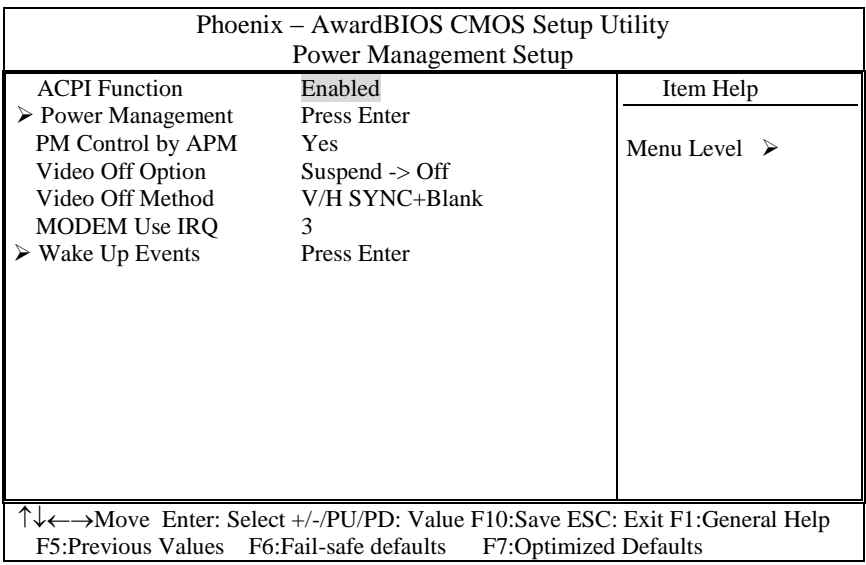

### **ACPI Function**

This item allows you to enable/disable the Advanced Configuration and Power Management (ACPI).

The choice: Enabled, Disabled.

### **Power Management**

This category allows you to select the type (or degree) of power saving and is directly related to the following modes:

- 1. HDD Power Down
- 2. Doze Mode
- 3. Suspend Mode

There are four selections for Power Management, three of which have fixed mode settings.

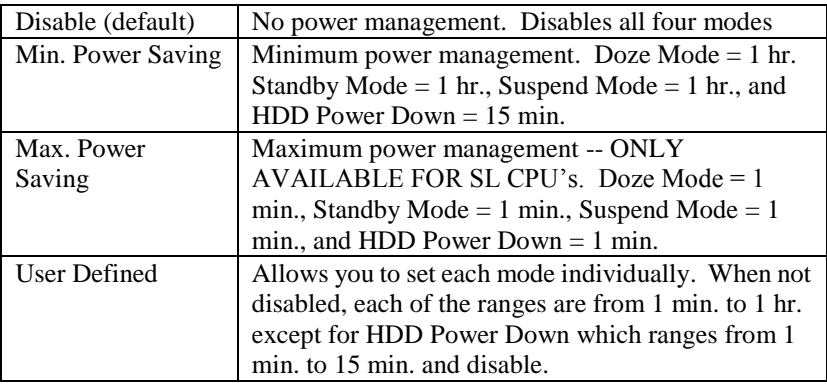

### **PM Control by APM**

When enabled, an Advanced Power Management device will be activated to enhance the Max. Power Saving mode and stop the CPU internal clock. If the Max. Power Saving is not enabled, this will be preset to *No*.

### **Video Off Option**

When enabled, this feature allows the VGA adapter to operate in a power saving mode.

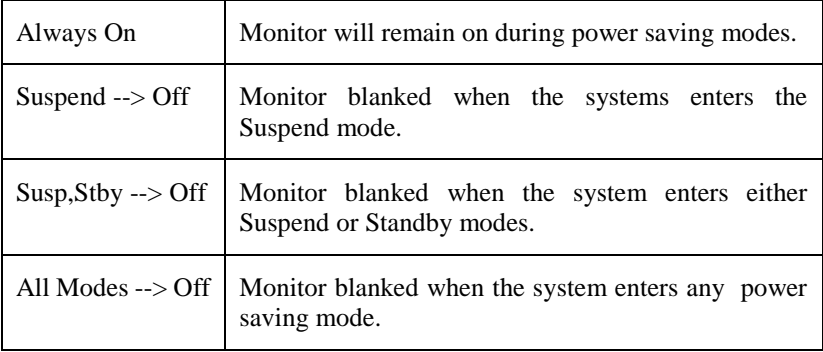

### **Video Off Method**

This determines the manner in which the monitor is blanked.

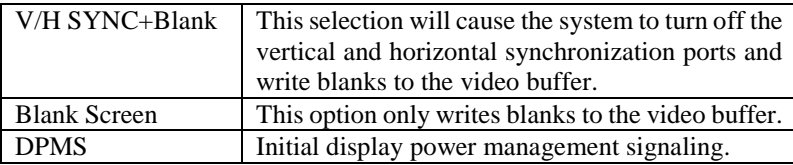

### **MODEM Use IRQ**

This determines the IRQ in which the MODEM can use.

The choice: 3, 4, 5, 7, 9, 10, 11, NA.

### **PM Events**

PM events are I/O events whose occurrence can prevent the system from entering a power saving mode or can awaken the system from such a mode. In effect, the system remains alert for anything which occurs to a device which is configured as *On*, even when the system is in a power down mode.

### **VGA**

When *Enabled,* you can set the VGA awakens the system.

### **LPT & COM**

When *On of LPT & COM*, any activity from one of the listed system peripheral devices or IRQs wakes up the system.

### **HDD & FDD**

When *On of HDD* & FDD, any activity from one of the listed system peripheral devices wakes up the system.

### **PCI Master**

When *On of PCI Master*, any activity from one of the listed system peripheral devices wakes up the system.

### **Modem Ring Resume**

An input signal on the serial Ring Indicator (RI) line (in other words, an incoming call on the modem) awakens the system from a soft off state.

### **RTC Alarm Resume**

When *Enabled,* your can set the date and time at which the RTC (real-time clock) alarm awakens the system from Suspend mode.

### *Chapter 3 BIOS Configuration*

### **IRQs Activity Monitoring**

The following is a list of IRQ"s, **I**nterrupt **R**e**Q**uests, which can be exempted much as the COM ports and LPT ports above can. When an I/O device wants to gain the attention of the operating system, it signals this by causing an IRQ to occur. When the operating system is ready to respond to the request, it interrupts itself and performs the service.

When set *On*, activity will neither prevent the system from going into a power management mode nor awaken it.

- **1. IRQ3 (COM 2 )**
- **2. IRQ4 (COM 1)**
- **3. IRQ5 (LPT 2)**
- **4. IRQ6 (Floppy Disk)**
- **5. IRQ7 (LPT 1)**
- **6. IRQ8 (RTC Alarm)**
- **7. IRQ9 (IRQ2 Redir)**
- **8. IRQ10 (Reserved)**
- **9. IRQ11 (Reserved)**
- **10. IRQ12 ( PS / 2 Mouse )**
- **11. IRQ13 (Coprocessor)**
- **12. IRQ14 (Hard Disk)**
- **13. IRQ15 (Reserved)**
## **PnP/PCI Configuration Setup**

This section describes configuring the PCI bus system. PCI, or **P**ersonal **C**omputer **I**nterconnect, is a system which allows I/O devices to operate at speeds nearing the speed the CPU itself uses when communicating with its own special components. This section covers some very technical items and it is strongly recommended that only experienced users should make any changes to the default settings.

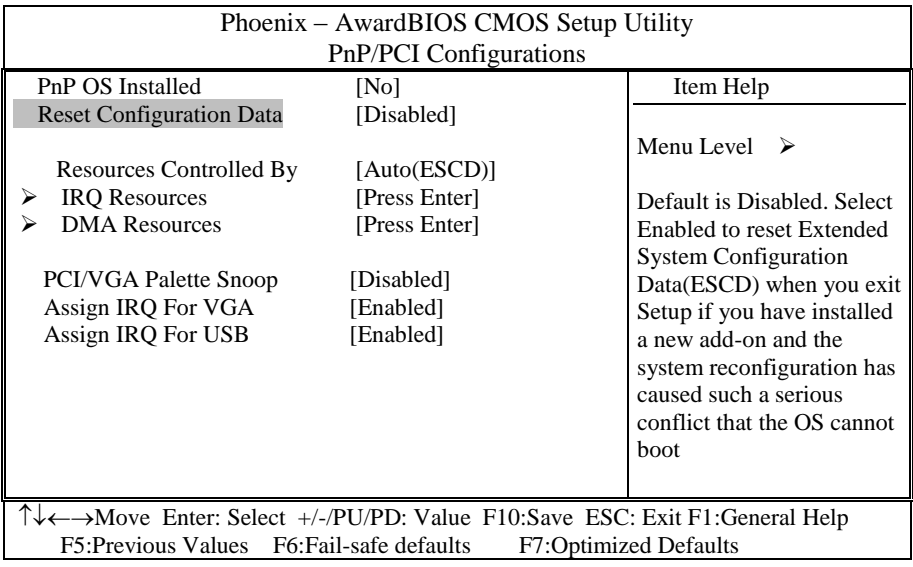

## **PNP OS Installed**

This item allows you to determine install PnP OS or not.

The choice: Yes, No.

## **Reset Configuration Data**

Normally, you leave this field Disabled. Select Enabled to reset Extended System Configuration Data (ESCD) when you exit Setup.

The choice: Enabled, Disabled.

## **Resource controlled by**

The Award Plug and Play BIOS has the capacity to automatically configure all of the boot and Plug and Play compatible devices. However, this capability means

### *Chapter 3 BIOS Configuration*

absolutely nothing unless you are using a Plug and Play operating system such as Windows98 or Windows2000. If you set this field to "manual" choose specific resources by going into each of the sub menu that follows this field (a sub menu is preceded by a " $\ge$ ").

The choice: Auto, Manual.

## **IRQ Resources**

When resources are controlled manually, assign each system interrupt a type, depending on the type of device using the interrupt. This item allows you to determine the IRQ assigned to the ISA bus and is not available to any PCI slot. Legacy ISA for devices compliant with the original PC AT bus specification, PCI/ISA PnP for devices compliant with the Plug and Play standard whether designed for PCI or ISA bus architecture.

The Choice: *Legacy ISA* and *PCI/ISA PnP*.

## **DMA Resources**

When resources are controlled manually, assign each system DMA channel a type, depending on the type of device using the DM channel. Legacy ISA for devices compliant with the original PC AT bus specification, PCI/ISA PnP for devices compliant with the Plug and Play standard whether designed for PCI or ISA bus architecture.

Choices are *Legacy ISA* and *PCI/ISA PnP*.

## **PCI/VGA Palette Snoop**

Leave this field at *Disabled*.

Choices are Enabled, Disabled.

### **Assign IRQ For VGA/USB**

Enable/Disable to assign an IRQ for USB/VGA.

Choices are Enabled, Disabled.

# **PC Health Status**

This section helps you to get more information about your system including CPU temperature, FAN speed and voltages. It is recommended that you contact with your motherboard supplier to get proper value about your setting of the CPU temperature.

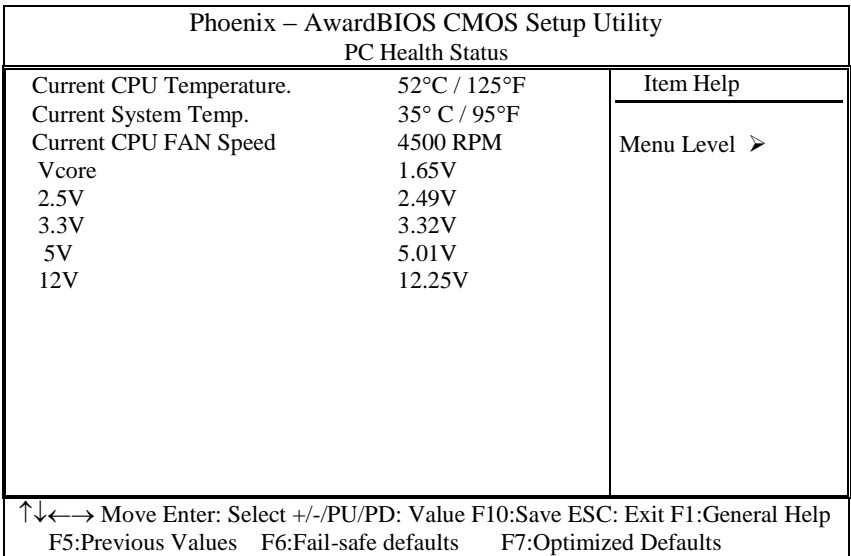

## **Current CPU Temperature**

Shows CPU Temperatue.

## **Current System Temp.**

Show System Temperature.

### **Current CPU FAN Speed**

Shows CPU FAN speed.

### **Vcore/2.5V/3.3V/5V/12V Voltages**

Show power rails voltages.

## **Frequency/Voltage Control**

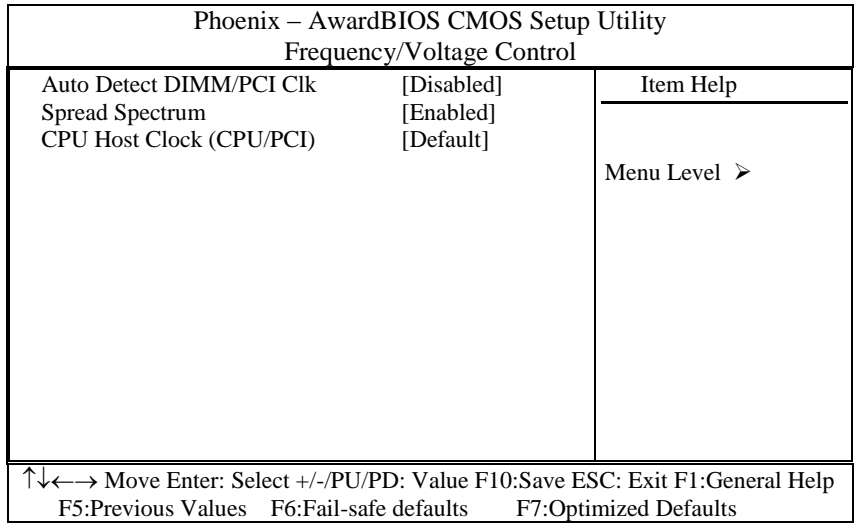

## **Auto Detect DIMM/PCI CLK**

This item allows you to enable/disable auto detect DIMM/PCI Clock. Turning off the un-used PCI and DRAM clock may help to EMI issue. Since there is no PCI clock routing specification for PICMG backplane, some system may have PCI card detect issue. In that case, please disable this item.

The choice: Enabled, Disabled.

## **Spread Spectrum Modulated**

This item allows you to enable/disable the spread spectrum modulate. The spread spectrum technology also helps to alleviate the EMI.

The choice: Enabled, Disabled.

### **CPU Host Clock (CPU/PCI)**

This item allows you to select the CPU speed. Over-clocking may cause system hang or unstable. *There is no guarantee for any over-speed operation.*

## **Load Fail-Safe Defaults**

When you press <Enter> on this item you get a confirmation dialog box with a message similar to:

## **Load Fail-Safe Defaults (Y/N) ? N**

Pressing 'Y' loads the BIOS default values for the most stable, minimal-performance system operations.

# **Load Optimized Defaults**

When you press <Enter> on this item you get a confirmation dialog box with a message similar to:

## **Load Optimized Defaults (Y/N) ? N**

Pressing "Y" loads the default values that are factory settings for optimal performance system operations.

## **Supervisor/User Password Setting**

You can set either supervisor or user password, or both of then. The differences between are:

**supervisor password :** can enter and change the options of the setup menus.

**user password** : just can only enter but do not have the right to change the options of the setup menus. When you select this function, the following message will appear at the center of the screen to assist you in creating a password.

### **ENTER PASSWORD:**

Type the password, up to eight characters in length, and press <Enter>. The password typed now will clear any previously entered password from CMOS memory. You will be asked to confirm the password. Type the password again and press <Enter>. You may also press <Esc> to abort the selection and not enter a password.

To disable a password, just press <Enter> when you are prompted to enter the password. A message will confirm the password will be disabled. Once the password is disabled, the system will boot and you can enter Setup freely.

### **PASSWORD DISABLED.**

When a password has been enabled, you will be prompted to enter it every time you try to enter Setup. This prevents an unauthorized person from changing any part of your system configuration.

Additionally, when a password is enabled, you can also require the BIOS to request a password every time your system is rebooted. This would prevent unauthorized use of your computer.

You determine when the password is required within the BIOS Features Setup Menu and its Security option. If the Security option is set to "System", the password will be required both at boot and at entry to Setup. If set to "Setup", prompting only occurs when trying to enter Setup.

## **Exit Selecting**

## **Save & Exit Setup**

### **Pressing <Enter> on this item asks for confirmation:**

## **Save to CMOS and EXIT (Y/N)?** Y

Pressing "Y" stores the selections made in the menus in CMOS – a special section of memory that stays on after you turn your system off. The next time you boot your computer, the BIOS configures your system according to the Setup selections stored in CMOS. After saving the values the system is restarted again.

### **Exit Without Saving**

## **Pressing <Enter> on this item asks for confirmation:**

## **Quit without saving (Y/N)?** Y

This allows you to exit Setup without storing in CMOS any change. The previous selections remain in effect. This exits the Setup utility and restarts your computer.

# **Appendix**

- **I/O Port Address Map**
- **Interrupt Request Lines (IRQ)**
- **POST Beep**

## **A. I/O Port Address Map**

Each peripheral device in the system is assigned a set of I/O port addresses which also becomes the identity of the device. There are a total of 1K port address space available. The following table lists the I/O port addresses used on the Industrial CPU Card.

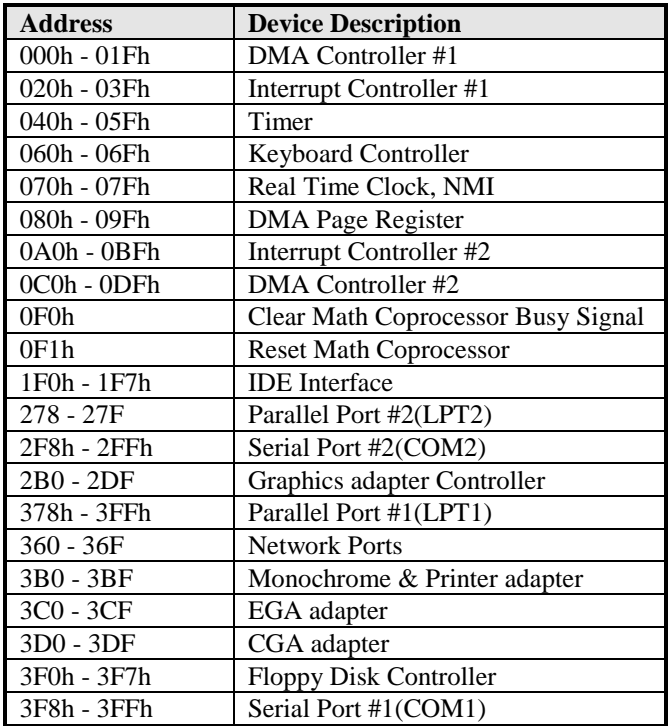

# **B. Interrupt Request Lines (IRQ)**

There are a total of 15 IRQ lines available on the Industrial CPU Card. Peripheral devices use interrupt request lines to notify CPU for the service required. The following table shows the IRQ used by the devices on the Industrial CPU Card.

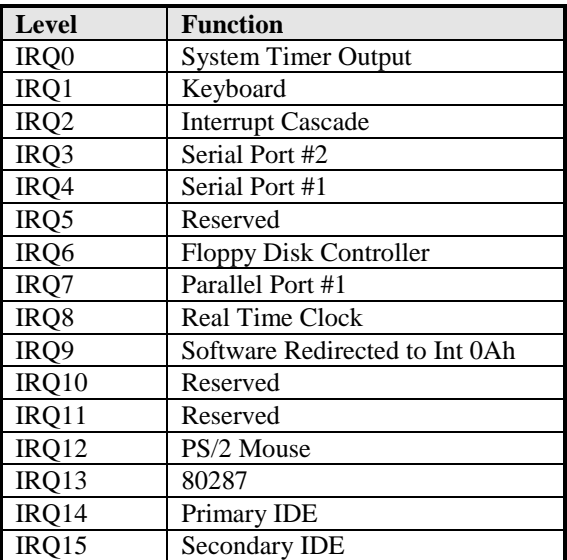

# **C. POST Beep**

Currently there are two kinds of beep codes in BIOS. This code indicates that a **video error** has occurred and the BIOS cannot initialize the video screen to display any additional information. This beep code consists of a single long beep followed by two short beeps.

The other code indicates that your **DRAM error** has occurred. This beep code consists of a single long beep repeatedly.